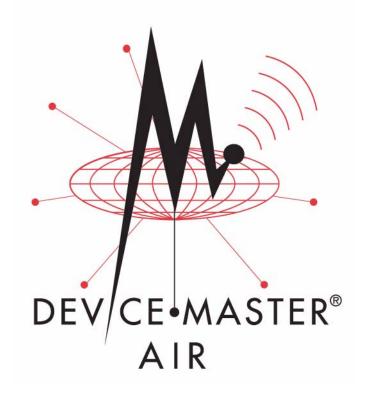

# **User Guide**

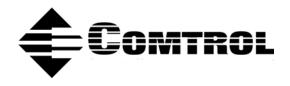

#### **Trademark** Notices

Comtrol, NS-Link, and DeviceMaster are trademarks of Comtrol Corporation.

Microsoft and Windows are registered trademarks of Microsoft Corporation.

HyperTerminal is a registered trademark of Hilgraeve, Inc.

Portions of SocketServer are copyrighted by GoAhead Software, Inc. Copyright © 2001. GoAhead Software, Inc. All Rights Reserved.

Other product names mentioned herein may be trademarks and/or registered trademarks of their respective owners.

Third Edition, April 29, 2006 Copyright © 2004- 2006. Comtrol Corporation. All Rights Reserved.

Comtrol Corporation makes no representations or warranties with regard to the contents of this document or to the suitability of the Comtrol product for any particular purpose. Specifications subject to change without notice. Some software or features may not be available at the time of publication. Contact your reseller for current product information.

# **Table of Contents**

| Introduction                                             | 5  |
|----------------------------------------------------------|----|
| Product Overview                                         | 5  |
| Installation Considerations (Wireless)                   | 6  |
| WLAN Configuration Requirements                          | 7  |
| Installation Quick Start                                 |    |
| Locating Software and Documentation                      |    |
| Hardware Installation and WLAN Configuration             |    |
| Connecting the Hardware and Initial Configuration        |    |
| Configuring an IP Address (Static or DHCP)               |    |
| 1-Port Serial Device Server Connection                   |    |
| Ethernet-to-Wireless Bridge Connection                   |    |
| Changing the Wireless Operating Mode Settings            |    |
| Changing the Wireless Web Interface Password             |    |
| Saving the Wireless Configuration System Settings        |    |
| Loading Wireless Configuration System Settings           |    |
| Restoring Default Wireless Configuration System Settings |    |
| Using the Reset Button                                   |    |
| Using a Web Browser                                      |    |
| Network Configuration for the Serial Portion             |    |
| TCP/IP Socket Use (No COM or tty Support)                |    |
| COM or tty Port with Optional Socket Mode                |    |
| Installing, Updating, and Removing PortVision Plus       |    |
| PortVision Plus Installation                             |    |
| Updating PortVision Plus                                 |    |
| Removing PortVision Plus                                 |    |
| Using PortVision Plus to Configure the Network Settings  |    |
|                                                          | 01 |
| Connecting Serial Devices                                |    |
| Connecting Devices                                       |    |
| DB9 Serial Cables and Loopback Plugs                     |    |
| DB9 Loopback Plugs                                       |    |
| DB9 Null-Modem Cables (RS-232)                           |    |
| DB9 Null-Modem Cables (RS-422)                           |    |
| DB9 Straight-Through Cables (RS-232/485)                 |    |
| Configuring SocketServer                                 | 35 |
| SocketServer Overview                                    | 35 |
| SocketServer Versions                                    |    |

| Updating Firmware                                                                                                    |                                                                                                    |
|----------------------------------------------------------------------------------------------------|----------------------------------------------------------------------------------------------------|
| Preparing to Update Firmware                                                                                                    |                                                                                                    |
| Methods and Tools                                                                                                    |                                                                                                    |
| Latest Firmware                                                                                                    |                                                                                                    |
| Updating Firmware with PortVision Plus                                                                                                    |                                                                                                    |
| Using the Updater Utility (SocketServer and Bootloader)                                                                                                    | 41                                                                                                    |
| Installing the RTS Updater Utility                                                                                                    |                                                                                                    |
| Upload Procedure                                                                                                    |                                                                                                    |
| SocketServer                                                                                                    |                                                                                                    |
| Bootloader                                                                                                    |                                                                                                    |
| Updating the Wireless Firmware                                                                                                    |                                                                                                    |
| RedBoot Procedures                                                                                                    | 47                                                                                                    |
| Establishing a Serial Connection                                                                                                    |                                                                                                    |
| Establishing a Telnet Connection                                                                                                    |                                                                                                    |
| Determining the Network Settings                                                                                                    |                                                                                                    |
| Configuring the Network Settings                                                                                                    |                                                                                                    |
| Determining the Bootloader Version                                                                                                    |                                                                                                    |
| Resetting the DeviceMaster AIR                                                                                                    |                                                                                                    |
| Uploading Firmware                                                                                                    |                                                                                                    |
| Serial Method (SocketServer and Bootloader))                                                                                                    |                                                                                                    |
| Telnet Method (SocketServer and Bootloader))                                                                                                    | 53                                                                                                    |
| Configuring Passwords                                                                                                    |                                                                                                    |
|                                                                                                    |                                                                                                    |
| Redboot Command Overview<br>Hardware Specifications and Compliance Notices                                                                                                    |                                                                                                    |
| Hardware Specifications and Compliance Notices<br>Electromagnetic Compliances<br>Power Supply Specifications                                                                                                    | 57<br>                                                                                                    |
| Hardware Specifications and Compliance Notices<br>Electromagnetic Compliances<br>Power Supply Specifications<br>Hardware Specifications and Standards                                                                                                    | 57<br>                                                                                                    |
| Hardware Specifications and Compliance Notices<br>Electromagnetic Compliances<br>Power Supply Specifications<br>Hardware Specifications and Standards<br>Factory Default Settings for the WLAN Port                                                                                                    | 57<br>                                                                                                    |
| Hardware Specifications and Compliance Notices<br>Electromagnetic Compliances<br>Power Supply Specifications<br>Hardware Specifications and Standards<br>Factory Default Settings for the WLAN Port<br>Environmental Specifications                                                                                                    |                                                                                                    |
| Hardware Specifications and Compliance Notices<br>Electromagnetic Compliances.<br>Power Supply Specifications.<br>Hardware Specifications and Standards.<br>Factory Default Settings for the WLAN Port.<br>Environmental Specifications.<br>LEDs.                                                                                                    |                                                                                                    |
| Hardware Specifications and Compliance Notices<br>Electromagnetic Compliances<br>Power Supply Specifications<br>Hardware Specifications and Standards<br>Factory Default Settings for the WLAN Port<br>Environmental Specifications<br>LEDs<br>Connections                                                                                                    | 57<br>57<br>57<br>58<br>58<br>59<br>60<br>60<br>60<br>60<br>61                                                                                                    |
| Hardware Specifications and Compliance Notices<br>Electromagnetic Compliances<br>Power Supply Specifications<br>Hardware Specifications and Standards<br>Factory Default Settings for the WLAN Port<br>Environmental Specifications<br>LEDs<br>Connections<br>Notices                                                                                                    | 57<br>57<br>57<br>58<br>59<br>60<br>60<br>61<br>61<br>62                                                                                                    |
| Hardware Specifications and Compliance Notices<br>Electromagnetic Compliances<br>Power Supply Specifications<br>Hardware Specifications and Standards<br>Factory Default Settings for the WLAN Port<br>Environmental Specifications<br>LEDs<br>Connections<br>Notices<br>Radio Frequency Interference (RFI) (FCC 15.105)                                                                                                    |                                                                                                    |
| Hardware Specifications and Compliance Notices<br>Electromagnetic Compliances<br>Power Supply Specifications<br>Hardware Specifications and Standards<br>Factory Default Settings for the WLAN Port<br>Environmental Specifications<br>LEDs<br>Connections<br>Notices<br>Radio Frequency Interference (RFI) (FCC 15.105)<br>Labeling Requirements (FCC 15.19)                                                                                                    | 57<br>57<br>57<br>58<br>58<br>59<br>60<br>60<br>61<br>61<br>62<br>62<br>62<br>62                                                                                                    |
| Hardware Specifications and Compliance Notices<br>Electromagnetic Compliances.<br>Power Supply Specifications.<br>Hardware Specifications and Standards.<br>Factory Default Settings for the WLAN Port.<br>Environmental Specifications.<br>LEDs.<br>Connections .<br>Notices.<br>Radio Frequency Interference (RFI) (FCC 15.105).<br>Labeling Requirements (FCC 15.19).<br>Modifications (FCC 15.21).                                                                                                    | 57<br>57<br>57<br>58<br>58<br>59<br>60<br>60<br>60<br>60<br>61<br>62<br>62<br>62<br>62<br>62<br>62                                                                                                    |
| Hardware Specifications and Compliance Notices<br>Electromagnetic Compliances.<br>Power Supply Specifications.<br>Hardware Specifications and Standards.<br>Factory Default Settings for the WLAN Port.<br>Environmental Specifications.<br>LEDs.<br>Connections<br>Notices.<br>Radio Frequency Interference (RFI) (FCC 15.105).<br>Labeling Requirements (FCC 15.19).<br>Modifications (FCC 15.21).<br>Serial Cables (FCC 15.27).                                                                                                    | 57<br>57<br>57<br>58<br>59<br>60<br>60<br>61<br>62<br>62<br>62<br>62<br>62<br>62<br>62                                                                                                    |
| Hardware Specifications and Compliance Notices<br>Electromagnetic Compliances.<br>Power Supply Specifications.<br>Hardware Specifications and Standards.<br>Factory Default Settings for the WLAN Port.<br>Environmental Specifications.<br>LEDs.<br>Connections<br>Notices.<br>Radio Frequency Interference (RFI) (FCC 15.105).<br>Labeling Requirements (FCC 15.19)<br>Modifications (FCC 15.21).<br>Serial Cables (FCC 15.27).<br>Underwriters Laboratory.                                                                                                    | <b>57                                                                                                    </b> |
| Hardware Specifications and Compliance Notices<br>Electromagnetic Compliances.<br>Power Supply Specifications<br>Hardware Specifications and Standards.<br>Factory Default Settings for the WLAN Port.<br>Environmental Specifications<br>LEDs.<br>Connections<br>Notices.<br>Radio Frequency Interference (RFI) (FCC 15.105)<br>Labeling Requirements (FCC 15.19)<br>Modifications (FCC 15.21).<br>Serial Cables (FCC 15.27)<br>Underwriters Laboratory.<br>Important Safety Information.                                                                                                    | <b>57                                                                                                    </b> |
| Hardware Specifications and Compliance Notices<br>Electromagnetic Compliances.<br>Power Supply Specifications.<br>Hardware Specifications and Standards.<br>Factory Default Settings for the WLAN Port.<br>Environmental Specifications.<br>LEDs.<br>Connections<br>Notices.<br>Radio Frequency Interference (RFI) (FCC 15.105).<br>Labeling Requirements (FCC 15.19)<br>Modifications (FCC 15.21).<br>Serial Cables (FCC 15.27).<br>Underwriters Laboratory.                                                                                                    | <b>57</b><br>57<br>57<br>58<br>59<br>60<br>60<br>60<br>61<br>62<br>62<br>62<br>62<br>62<br>62<br>62<br>62<br>62<br>62<br>62<br>62<br>62                                                                                                    |
| Hardware Specifications and Compliance Notices                                                                                                    | 57<br>57<br>57<br>58<br>58<br>59<br>60<br>60<br>60<br>60<br>60<br>60<br>60<br>60<br>60<br>60<br>60<br>60<br>60                                                                                                    |
| Hardware Specifications and Compliance Notices.         Power Supply Specifications         Hardware Specifications and Standards.         Factory Default Settings for the WLAN Port.         Environmental Specifications         LEDs.         Connections         Notices.         Radio Frequency Interference (RFI) (FCC 15.105).         Labeling Requirements (FCC 15.19)         Modifications (FCC 15.21).         Serial Cables (FCC 15.27).         Underwriters Laboratory         Important Safety Information.         FCC Radiation Exposure Statement         Troubleshooting and Technical Support.                                                                                                    | 57<br>57<br>57<br>58<br>59<br>60<br>60<br>61<br>62<br>62<br>62<br>62<br>62<br>62<br>62<br>62<br>62<br>62<br>62<br>62<br>62                                                                                                    |
| Hardware Specifications and Compliance Notices<br>Electromagnetic Compliances<br>Power Supply Specifications<br>Hardware Specifications and Standards<br>Factory Default Settings for the WLAN Port<br>Environmental Specifications<br>LEDs<br>Connections<br>Notices<br>Radio Frequency Interference (RFI) (FCC 15.105)<br>Labeling Requirements (FCC 15.19)<br>Modifications (FCC 15.21)<br>Serial Cables (FCC 15.27)<br>Underwriters Laboratory<br>Important Safety Information<br>FCC Radiation Exposure Statement<br>Troubleshooting and Technical Support<br>FAQs                                                                                                    | 57<br>57<br>57<br>58<br>59<br>60<br>60<br>61<br>62<br>62<br>62<br>62<br>62<br>62<br>62<br>62<br>62<br>62<br>62<br>62<br>62                                                                                                    |
| Hardware Specifications and Compliance Notices<br>Electromagnetic Compliances<br>Power Supply Specifications<br>Hardware Specifications and Standards<br>Factory Default Settings for the WLAN Port<br>Environmental Specifications<br>LEDs<br>Connections<br>Notices<br>Radio Frequency Interference (RFI) (FCC 15.105)<br>Labeling Requirements (FCC 15.19)<br>Modifications (FCC 15.21)<br>Serial Cables (FCC 15.27)<br>Underwriters Laboratory<br>Important Safety Information<br>FCC Radiation Exposure Statement<br>Troubleshooting and Technical Support<br>FAQs<br>Assigning a Static IP Address                                                                                                    | 57<br>57<br>57<br>58<br>59<br>60<br>60<br>60<br>60<br>60<br>60<br>60<br>60<br>60<br>60<br>60<br>60<br>60                                                                                                    |
| Hardware Specifications and Compliance Notices.         Power Supply Specifications         Hardware Specifications and Standards.         Factory Default Settings for the WLAN Port.         Environmental Specifications         LEDs.         Connections         Notices         Radio Frequency Interference (RFI) (FCC 15.105).         Labeling Requirements (FCC 15.19)         Modifications (FCC 15.21).         Serial Cables (FCC 15.27)         Underwriters Laboratory         Important Safety Information.         FCC Radiation Exposure Statement         Troubleshooting and Technical Support.         Troubleshooting WLAN Port Problems.         FAQs.         Assigning a Static IP Address.         Windows 2000/XP/2003.     | 57<br>57<br>57<br>58<br>59<br>60<br>60<br>60<br>60<br>60<br>60<br>60<br>60<br>60<br>60<br>60<br>60<br>60                                                                                                    |
| Hardware Specifications and Compliance Notices.         Power Supply Specifications         Hardware Specifications and Standards.         Factory Default Settings for the WLAN Port.         Environmental Specifications         LEDs.         Connections         Notices.         Radio Frequency Interference (RFI) (FCC 15.105).         Labeling Requirements (FCC 15.19)         Modifications (FCC 15.21).         Serial Cables (FCC 15.27)         Underwriters Laboratory         Important Safety Information.         FCC Radiation Exposure Statement         Troubleshooting and Technical Support.         FAQs.         Assigning a Static IP Address.         Windows 2000/XP/2003.                                                | 57<br>57<br>57<br>58<br>59<br>60<br>60<br>60<br>60<br>61<br>62<br>62<br>62<br>62<br>62<br>62<br>62<br>62<br>62<br>62<br>62<br>62<br>62                                                                                                    |
| Hardware Specifications and Compliance Notices.         Power Supply Specifications         Hardware Specifications and Standards         Factory Default Settings for the WLAN Port         Environmental Specifications         LEDs.         Connections         Notices.         Radio Frequency Interference (RFI) (FCC 15.105)         Labeling Requirements (FCC 15.19)         Modifications (FCC 15.21)         Serial Cables (FCC 15.27)         Underwriters Laboratory         Important Safety Information         FCC Radiation Exposure Statement         Troubleshooting and Technical Support         FAQs         Assigning a Static IP Address         Windows 2000/XP/2003         Windows 2000.         Troubleshooting Checklist | <b>57 57 57 57 58 59 60 60 60 60 60 60 61 62 62 62 62 62 62 62 62</b>                                                                                                    |
| Hardware Specifications and Compliance Notices.         Power Supply Specifications         Hardware Specifications and Standards.         Factory Default Settings for the WLAN Port.         Environmental Specifications         LEDs.         Connections         Notices.         Radio Frequency Interference (RFI) (FCC 15.105).         Labeling Requirements (FCC 15.19)         Modifications (FCC 15.21).         Serial Cables (FCC 15.27)         Underwriters Laboratory         Important Safety Information.         FCC Radiation Exposure Statement         Troubleshooting and Technical Support.         FAQs.         Assigning a Static IP Address.         Windows 2000/XP/2003.                                                | <b>57 57 57 57 58 59 60 60 60 60 60 60 61 62 62 62 62 62 62 62 62</b>                                                                                                    |

# Introduction

#### **Product Overview**

The DeviceMaster AIR 1-Port is a one-port wireless serial device server that can be panel or DIN rail mounted. The DeviceMaster AIR utilizes the 802.11b protocol for the Ethernet connection, a DB9 male serial port, and is housed in a stainless steel enclosure. It supports RS-232, RS-422, and RS-485 serial communication modes. The product includes an external 100VAC power supply.

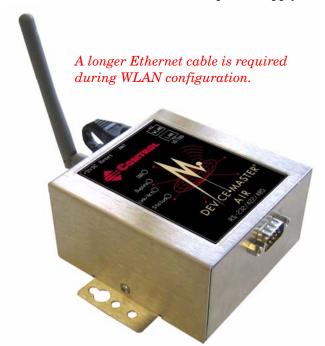

*Note:* The IAD DeviceMaster AIR 1-Port is shipped with an external 100/240VAC power supply with both US and European style power cords.

You must use a web browser to initially configure the wireless settings for the DeviceMaster AIR. See <u>Connecting the Hardware and Initial Configuration</u> on Page 9 for web browser requirements.

The DeviceMaster AIR supports Ad Hoc or Infrastructure mode.

*Ad Hoc mode* simply refers to peer-to-peer wireless networking. Ad Hoc does not require an access point or wireless router. Wireless devices instead communicate directly to each other in Ad Hoc mode. A basic Ad Hoc setup could consist of a DeviceMaster AIR and a PC with a wireless NIC. A more complex example would be to remove the access point and LAN Ethernet segment from the Infrastructure example on the next page.

*Infrastructure mode* requires a wireless access point (AP) or wireless router and is the most commonly used wireless configuration. In infrastructure mode, wireless devices can communicate with each other or can communicate with a wired network. The following drawing is an example of using the DeviceMaster AIR in Infrastructure mode.

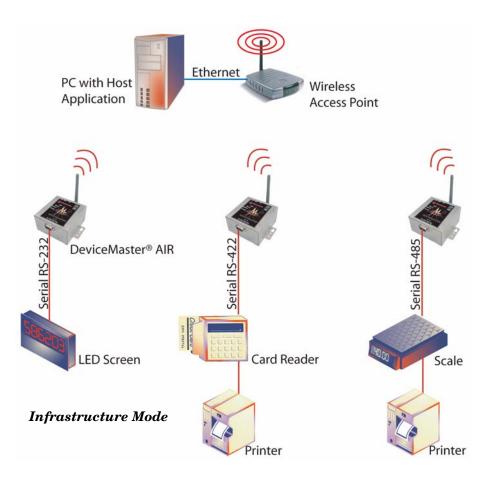

#### Installation Considerations (Wireless)

Designed to support ranges of 984 feet (300 meters) outdoors and up to 328 feet (100 meters) indoors, the DeviceMaster AIR allows you to access your serial devices wirelessly from virtually anywhere within its operating range.

Keep in mind, that the number, thickness and location of walls, ceilings or other objects that the wireless signal must pass through may limit range. Typical ranges vary depending on the types of materials and any background RF (radio frequency) noise in your environment. The key to maximizing range is to follow these basic guidelines:

- 1. Keep the number of walls and ceilings between the DeviceMaster AIR and your receiving device (access points, residential gateways, and computers) to a minimum. Each wall or ceiling can reduce your DeviceMaster AIR unit's range from 3 to 90 feet (1 to 30 meters).
- 2. Be aware of the direct line between the DeviceMaster AIR and the device with which it communicates, as well as between access points, residential gateways (routers), and computers. A wall that is 1.5 feet thick (0.5 meters), at a 45-degree angle appears to be almost 3 feet (1 meter) thick. At a 2-degree angle it looks over 42 feet (14 meters) thick. Position access points and Adapters so that the signal will travel straight through a wall or ceiling (instead of at an angle) for better reception.
- 3. Building Materials can impede the wireless signal. A solid metal door or aluminum studs may have a negative effect on range. Try to position the DeviceMaster AIR, the access points, and computers with wireless adapters so that the signal passes through drywall or open doorways and not other materials.
- 4. Keep your product away (at least 3-6 feet or 1-2 meters) from electrical devices or appliances that may generate extreme RF noise.

| WLAN                          | The following requirements must be fulfilled to configure the DeviceMaster AIR.                                                                                                    |
|-------------------------------|----------------------------------------------------------------------------------------------------|
| Configuration<br>Requirements | • You must use a Java Script-enabled web-browser such as Internet Explorer 6.0 or later, Netscape Navigator 6.0 or later, Mozilla FireFox 8 or later, and Konqueror 3.2 or later.                                                                                                    |
|                               | • The computer that you are using for initial configuration must have an IP address within the same subnet as the WLAN IP address of the DeviceMaster AIR. The DeviceMaster AIR has a default WLAN IP address of <b>192.168.0.30</b> with a subnet mask of 255.255.255.0                                                                                                    |
|                               | • If you are setting up Ad Hoc mode, other wireless devices must be configured for Ad Hoc mode using the same channel.                                                                                                    |
|                               | • If you are setting up Infrastructure mode, a wireless access point or wireless router is required.                                                                                                    |
|                               | You will need to assign a static IP address to the computer that you are using to configure the DeviceMaster AIR, within the IP address range of the default DeviceMaster AIR IP address. For example, you can assign a static IP address of 192.168.0.2 with a subnet mask of 255.255.255.0. If you need assistance configuring your PC within the same range, see <u>Assigning a Static IP Address</u> on Page 65. |
| Installation Quick            | You can use the following links to quickly access and print specific procedures.                                                                                                    |
| Start                         | <ol> <li>Configure the wireless settings using <u>Hardware Installation and WLAN</u><br/><u>Configuration</u> on Page 9.</li> </ol>                                                                                                    |
|                               | 2. Configure the network and serial port attributes using the appropriate method for your environment.                                                                                                    |
|                               | • TCP/IP socket mode, see <u>Network Configuration for the Serial Portion</u> on Page 27.                                                                                                    |
|                               | <b>Note:</b> Only, use this procedure if you want to configure only the<br>DeviceMaster AIR port for TCP/IP socket use. If you want to<br>configure both COM or tty usage and socket, install an NS-Link<br>device driver.                                                                                                    |
|                               | • COM port, see <u>Locating Software and Documentation</u> on Page 8 to locate the NS-Link User Guide for Microsoft Systems, which contains installation and configuration information for Windows Server 2003, Windows XP, Windows 2000, and Windows NT.                                                                                                    |
|                               | • tty port, see <u>Locating Software and Documentation</u> on Page 8 to locate the NS-Link Installation and Configuration for Linux document.                                                                                                    |
|                               | <i>Note:</i> NS-Link device drivers that provide COM or tty support, also provide socket configuration.                                                                                                    |
|                               | 3. Attach the serial device. See <u>Connecting Serial Devices</u> on Page 31 for information about the connectors and building cables.                                                                                                    |
|                               | 4. Configure TCP/IP socket port characteristics using SocketServer or PortVision Plus (see the appropriate help system if you need assistance).                                                                                                    |
|                               | 5. Configure the DeviceMaster AIR services using SocketServer or PortVision<br>Plus (see the appropriate help system if you need assistance).                                                                                                    |
|                               |                                                                                                    |
|                               |                                                                                                    |

# Locating Software and Documentation

You can use the software and documentation on the CD or access the latest files through the  $\underline{internet}$ .

| Applications                                                                                                    | Download from Web |
|----------------------------------------------------------------------------------------------------|-------------------|
| Comtrol Utilities                                                                                                    | <b>(</b>          |
| LCOM                                                                                                    | <b>(</b>          |
| PortVision Plus, which can be used to upload firmware<br>and manage the DeviceMaster AIR                                                                                                    |                   |
| RTS Updater                                                                                                    |                   |
|                                                                                                    |                   |
| Firmware                                                                                                    | Download from Web |
| Bootloader (.bin), which refers to the operating system<br>that runs on the DeviceMaster AIR hardware during the<br>power on phase, which then starts SocketServer. The<br>bootloader can be disabled and you can communicate to                                                                                                    | Download from Web |
| <b>Firmware</b><br>Bootloader (.bin), which refers to the operating system<br>that runs on the DeviceMaster AIR hardware during the<br>power on phase, which then starts SocketServer. The<br>bootloader can be disabled and you can communicate to<br>the device using Redboot.<br>SocketServer (.bin), which is the DeviceMaster AIR<br>default application that is loaded on the unit | Download from Web |
| Bootloader (.bin), which refers to the operating system<br>that runs on the DeviceMaster AIR hardware during the<br>power on phase, which then starts SocketServer. The<br>bootloader can be disabled and you can communicate to<br>the device using Redboot.<br>SocketServer (.bin), which is the DeviceMaster AIR                                                                      | Download from Web |

| <i>NS-Link Driver for Linux Systems</i> , which is the Linux NS-Link <sup>™</sup> driver if you want to use tty ports.                                       |  |
|----------------------------------------------------------------------------------------------------|--|
| NS-Link User Guide for Linux Systems, which contains installation and configuration procedures for a Linux NS-Link.                                          |  |
| NS-Link Device Driver for Windows 2000, Windows XP,<br>and Windows Server 2003, which is the NS-Link driver<br>if you want to use COM ports.                 |  |
| NS-Link Device Driver for Windows NT, which is the NS-Link driver if you want to use COM ports.                                                              |  |
| NS-Link User Guide for Microsoft Systems, which<br>contains installation and configuration procedures for<br>an NS-Link driver if you want to use COM ports. |  |
| DeviceMaster AIR User Guide                                                                                                    |  |
| DeviceMaster AIR Quick Start, which contains an outline of the installation and configuration procedures with links to the appropriate documentation         |  |

-

# Hardware Installation and WLAN Configuration

Use the <u>Connecting the Hardware and Initial Configuration</u> discussion to initially set up the DeviceMaster AIR so that you can configure the wireless settings.

The second step to installing and configuring the DeviceMaster AIR is to set up the wireless communications (WLAN). After configuring the wireless settings, you can configure the serial portion. See <u>Network Configuration for the Serial Portion</u> on Page 27.

## **Connecting the Hardware and Initial Configuration**

Use this procedure to initially set up the DeviceMaster AIR so that you can configure the wireless portion. If the wireless settings and IP address have been previously configured, go to <u>Network Configuration for the Serial Portion</u> on Page 27. Initial configuration of the wireless portion does not include configuring the IP address.

- 1. Assign a static IP address to the computer that you are using to configure the DeviceMaster AIR, within the IP address range of the DeviceMaster AIR.
  - *Note:* The computer that you are using for initial configuration must have an IP address within the same range as the WLAN IP address of the DeviceMaster AIR, see <u>Assigning a Static IP Address</u> on Page 65 for assistance.
- 2. Record the LAN MAC address, model, and serial number of the DeviceMaster AIR unit on the customer service label provided.

You may need the LAN MAC address during the NS-Link driver configuration. The serial number and LAN MAC address are located on a label on the device. The LAN MAC address starts with  $00\ C0\ 4E$ .

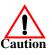

- 3. Disconnect the 4" Ethernet jumper cable from the WLAN connector.
  - Note: You will need to reconnect the 4" Ethernet cable after configuring the WLAN network information.

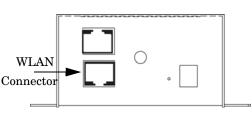

- 4. Attach the antenna.
- 5. Place the DeviceMaster AIR on a stable surface or optionally mount the AIR using the DIN rail adapters or mounting flanges.
- 6. Connect the DeviceMaster AIR port labeled WLAN to the same Ethernet network segment as the host PC using a standard network cable. An Ethernet cable is shipped with the DeviceMaster AIR.
- 7. Apply power to the DeviceMaster AIR by connecting the AC power adapter to the DeviceMaster AIR and a power source. If you want to provide your own power supply, see *Power Supply Specifications* on Page 57.

8. Open the web browser and enter the DeviceMaster AIR WLAN IP address (*default* IP address is **192.168.0.30**).

**Note:** If you do not know the IP address of the DeviceMaster AIR, you can use the **Reset** button, which is between the antenna and the power receptacle to reset it to the factory defaults.

9. Type admin in the User Name field and select Ok.

| Enter Netv | etwork Password |                                |     |
|------------|-----------------|--------------------------------|-----|
| <b>?</b> > | Please type yo  | our user name and password.    |     |
| ٤J         | Site:           | 192.168.0.30                   |     |
|            | Realm           | DeviceMaster AIR               |     |
|            | User Name       | admin                          |     |
|            | Password        |                                |     |
|            | 🔲 Save this p   | password in your password list |     |
|            |                 | OK Can                         | cel |

This illustrates a Windows 2000 screen.

- *Note:* Do not enter a password during the initial installation. A password is configured later in this procedure.
- 10. Select the Run Wizard button when the Home screen appears.

| 🖉 Home - Microsoft Internet Exp                             | lorer                                                              |                     |                                                                                |                     | <u>_   ×</u>   |
|-------------------------------------------------------------|--------------------------------------------------------------------|---------------------|--------------------------------------------------------------------------------|---------------------|----------------|
| File Edit View Favorites Too                                | ols Help                                                           |                     |                                                                                |                     |                |
| Address 🙆 http://192.168.0.30/                              |                                                                    |                     |                                                                                |                     | ▼ 🖉 Go Links » |
|                                                             | Sounderform                                                        | 2.40                | DeviceMas<br>GHz Ethernet-to-V                                                 |                     |                |
| Home                                                        | Network                                                            | Wire                | ess Admin                                                                      | Help                |                |
|                                                             | rd will guide you through the s<br>stup wizard will allow you to h | •                   | · · · · · · · · · · · · · · · · · · ·                                          | he DeviceMaster AIR |                |
|                                                             | Firmware Ver                                                       | rsion 1.0, Moi      | n, 28 Jun 2004                                                                 |                     |                |
| Ethernet                                                    |                                                                    |                     |                                                                                |                     |                |
| ■ MAC Address<br>■ IP Address<br>■ Subnet Mask<br>■ Gateway | 000d88b7e421<br>192.168.0.30<br>255.255.255.0<br>0.0.0.0           | ■ Send<br>■ Receive | Good Packets 390<br>Dropped Packets 0<br>Good Packets 425<br>Dropped Packets 0 |                     |                |
| Wireless                                                    | 0.0.0.0                                                            |                     | Diopped i acketa o                                                             |                     |                |
| MAC Address     SSID                                        | : OOOd88b696e7<br>default                                          | ■ Send              | Good Packets 0<br>Dropped Packets 0                                            |                     |                |
| Encryption<br>Function                                      | Disabled                                                           | ■ Receive           | Good Packets 49                                                                |                     |                |
| Channel                                                     | 6                                                                  |                     | Dropped Packets 0                                                              |                     |                |
| ■ AP mode                                                   | Infrastructure                                                     |                     |                                                                                | 🛟<br>Help           |                |
| ê                                                           |                                                                    |                     |                                                                                |                     | nternet //     |

Note: Optionally, you can configure the DeviceMaster AIR using the Network, Wireless, and Admin tabs. Running the Wizard does not include configuring the IP address. Configuring the IP address is discussed in Network Configuration for the Serial Portion on Page 27. 11. Select Next when the Welcome screen appears.

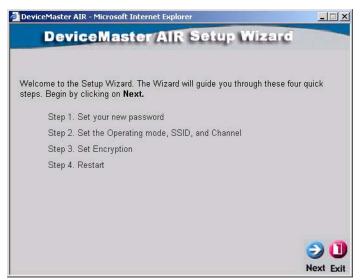

12. Optionally, enter a password in the Set Password screen, and select Next.

| DeviceNe                                             | ALD Solut                    | With the C               |
|------------------------------------------------------|------------------------------|--------------------------|
| DeviceMa                                             | ster AIR Setup               | THREE                    |
|                                                      | Set Password                 |                          |
| You may change the <b>admir</b><br>Next to continue. | account password by entering | in a new password. Click |
| New Password                                         | Jolook                       |                          |
| Confirm Password                                     | kololok                      |                          |
|                                                      |                              |                          |
|                                                      |                              |                          |
|                                                      |                              |                          |
|                                                      |                              | 30                       |
|                                                      |                              |                          |

*Note:* It is recommended for security purposes, to define a password for the DeviceMaster AIR.

13. To configure the DeviceMaster AIR to operate in Infrastructure mode (default), use the following procedure.

**Note:** See <u>Ad Hoc Mode</u> on Page 14 if you want to configure the DeviceMaster AIR to operate in Ad Hoc mode.

#### Infrastructure Mode

Infrastructure mode requires an access point or wireless router for operation.

a. Enter the SSID for the access point.

| 🖉 DeviceMaster AIR - Microsoft Internet Explorer                                                                                                 |          |
|----------------------------------------------------------------------------------------------------|----------|
| DeviceMaster AIR Setup Wizard                                                                                                    |          |
| Set Wireless LAN Connection                                                                                                    |          |
| Choose the Operating mode and enter in the SSID name and Channel number to<br>used for the Wireless Access Point. Click <b>Next</b> to continue. | o be     |
| Operating Mode : O Ad-hoc 💿 Infrastructure                                                                                                    |          |
| SSID : drada                                                                                                    |          |
| Remote AP MAC : 00000000000 Site Survey                                                                                                    |          |
| Channel: 🛽 🔄 (for ad-hoc mode only)                                                                                                    |          |
|                                                                                                    |          |
|                                                                                                    |          |
| 9                                                                                                    |          |
| Back N                                                                                                    | ext Exit |

b. Select Site Survey to select a wireless network.

Note: Optionally, you can enter the MAC address of the access point or wireless router and skip to <u>Step e</u> on Page 13.

c. Select the appropriate network and Connect.

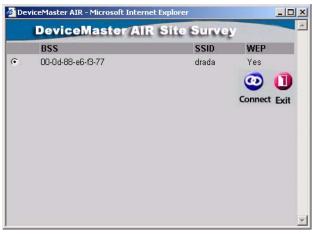

Your site may have multiple networks available.

d. Select Close.

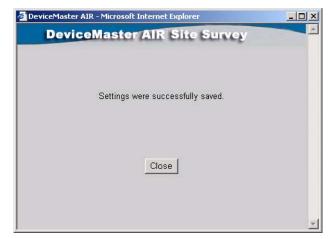

e. Select Next in the Set Wireless LAN Connection screen to continue.

| DeviceMaster AIR - Microsoft Internet Explorer                                                                                    | <u>-    ×</u>   |
|----------------------------------------------------------------------------------------------------|-----------------|
| DeviceMaster AIR Setup Wiza                                                                                                    | are             |
| Set Wireless LAN Connection                                                                                                    |                 |
| Choose the Operating mode and enter in the SSID name and Chann used for the Wireless Access Point. Click <b>Next</b> to continue. | el number to be |
| Operating Mode : O Ad-hoc 🛛 🌀 Infrastructure                                                                                      |                 |
| SSID : drada                                                                                                    |                 |
| Remote AP MAC : 000d88e6f377 Site Survey                                                                                          |                 |
| Channel: 🔽 🗹 (for ad-hoc mode only)                                                                                               |                 |
|                                                                                                    |                 |
|                                                                                                    |                 |
|                                                                                                    | 300             |
|                                                                                                    | Back Next Exit  |

f. Go to <u>Step 14</u> to continue the installation.

#### Ad Hoc Mode

| 00  | e this<br>ocedure to                                                                                    | DeviceMaster AIR - Microsoft Internet Explorer                                                                                                    | - 🗆 ×       |
|-----|----------------------------------------------------------------------------------------------------|----------------------------------------------------------------------------------------------------|-------------|
| cor | figure the<br>viceMaster                                                                                | DeviceMaster AIR Setup Wizard                                                                                                    |             |
| ĀĪ  | R for Ad Hoc<br>ode.                                                                                    | Set Wireless LAN Connection                                                                                                    |             |
| a.  | Select <b>Ad-hoc</b><br>for the<br>Operating<br>Mode.                                                   | Choose the Operating mode and enter in the SSID name and Channel num<br>used for the Wireless Access Point. Click <b>Next</b> to continue.<br>Operating Mode :  Ad-hoc C Infrastructure | ber to be   |
| b.  | Enter the SSID.                                                                                         | SSID : drada Remote AP MAC : 0000000000 Site Survey                                                                                                    |             |
| c.  | Enter the<br>Channel from<br>the drop list.<br>Remember,<br>all members<br>must use the<br>same channel | Channel: 🗖 💽 (for ad-hoc mode only)                                                                                                    | k Next Exit |
|     | number.                                                                                                 |                                                                                                    | LAN LAN     |

Note: For a description of Ad Hoc mode, see the <u>Product Overview</u> on Page 5.

14. Optionally, select **Enabled**, the appropriate values for the encryption method, WEP Mode, keys, and select **Next**.

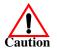

Encryption is disabled by default but it is recommended that you enable encryption on all wireless devices to eliminate security problems with the network.

| DeviceMaster AIR - Microsoft Internet Explorer                                               |                        |
|----------------------------------------------------------------------------------------------|------------------------|
| DeviceMaster AIR Setup M                                                                     | lizard                 |
| Setup Encryption                                                                             |                        |
| If you wish to use encryption,enable it here and enter the encry<br><b>Next</b> to continue. | ption Key values.Click |
| Wep: 🖲 Enabled C Disabled                                                                    |                        |
| Encryption : 128Bit 💌                                                                        |                        |
| WEP Mode : HEX 💌                                                                             |                        |
| Key1 : 💿 03050703050703050703050703                                                          |                        |
| Key2: C 00000000000000000000000000000000000                                                  |                        |
| Key3: C 00000000000000000000000000000000000                                                  |                        |
| Key4: C 00000000000000000000000000000000000                                                  |                        |
|                                                                                              | 300                    |
|                                                                                              | Back Next Exit         |

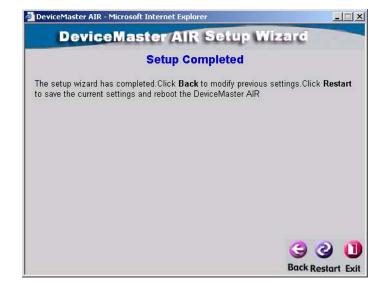

15. Select Restart when the Setup Completed screen appears.

- 16. Select Close.
- 17. To complete the wireless configuration, go to <u>Configuring an IP Address</u> (<u>Static or DHCP</u>).
  - **Note:** If there are other characteristics that you need to configure such as, wireless settings or changes through the Admin tab, you should do so before setting the DeviceMaster AIR to use DHCP; unless you are provided with the IP address that is reserved in DHCP.
- 18. After configuring an IP address for the wireless portion of the DeviceMaster AIR, you will need to configure the serial portion.

#### **Configuring an IP Address (Static or DHCP)**

Use the following procedure to configure a static IP address for the wireless portion of the DeviceMaster AIR.

- 1. Verify that the first phase of the configuration process occurred. See <u>Connecting the Hardware and Initial Configuration</u> on Page 9 and perform that procedure if necessary.
- 2. If necessary, start your web browser, and enter the DeviceMaster AIR WLAN IP address. The default WLAN IP address is **192.168.0.30**.
  - *Note:* The computer that you are using for initial configuration must have an IP address within the same range as the WLAN IP address of the DeviceMaster AIR, see <u>Assigning a Static IP Address</u> on Page 65 for assistance.

3. Enter Admin as the User Name, enter the password, and select Ok.

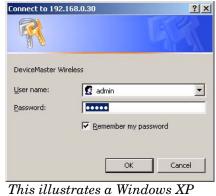

This illustrates a Windows XP connection. Windows Server 2003 and Windows 2000 are similar.

4. Select the Network tab.

|              | Microsoft Internet Exp<br>'iew Favorites Tools |                                                                   |          |            |                  | _         |      |
|--------------|------------------------------------------------|-------------------------------------------------------------------|----------|------------|------------------|-----------|------|
| Address 🙆 hl | tp://192.168.0.30/netwo                        | rk.html                                                           |          |            |                  | ▼ 🖓 Go Li | inks |
| Ę            | The Enterprise Co                              |                                                                   |          | viceMaster |                  |           |      |
|              | Home                                           | Network                                                           | Wireless | Admin      | Help             |           |      |
|              | IP Address Se                                  | ttings                                                            |          |            |                  |           |      |
|              | = LAN IP                                       | <ul> <li>Dynamic IP Address</li> <li>Static IP Address</li> </ul> |          |            |                  |           |      |
|              | IP Address                                     | 192.168.11.55                                                     |          |            |                  |           |      |
|              | Subnet Mask                                    | 255.255.255.0                                                     |          |            |                  |           |      |
|              | Gateway                                        | 0.0.0.0                                                           |          |            |                  |           |      |
|              |                                                |                                                                   |          |            |                  |           |      |
|              |                                                |                                                                   |          |            |                  |           |      |
|              |                                                |                                                                   |          |            |                  |           |      |
|              |                                                |                                                                   |          |            |                  |           |      |
|              |                                                |                                                                   |          |            |                  |           |      |
|              |                                                |                                                                   |          |            |                  |           |      |
|              |                                                |                                                                   |          | Ν.<br>Δπ   | ply Cancel Help  |           |      |
|              |                                                |                                                                   |          | мр         | pry current netp |           |      |
|              |                                                |                                                                   |          |            |                  | _         | 1    |
| ē            | <b>m</b> 1 ·                                   | 1                                                                 |          |            |                  | internet  |      |

This screenshot illustrates a static IP address installation.

5. Select the appropriate type of IP addressing for your environment.

#### **DHCP IP Addressing**

#### Select Dynamic IP Address and select Apply.

**Note:** If you have not done so, give your System Administrator the WLAN MAC address of the DeviceMaster AIR so that they can assign an IP address from the DHCP pool of reserved addresses.

#### **Static IP Addressing**

Select Static IP Address and enter appropriate values for your network and select **Apply**.

6. Select Continue.

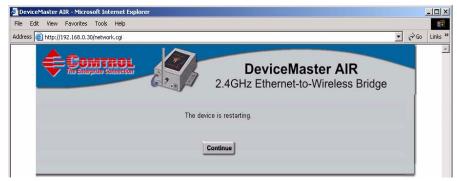

- 7. Close the web browser.
- 8. If necessary, reset your computer's IP address back to its original values.
- 9. Ping the new IP address and verify that it responds.

| Run                        |                                                                                                    | ? × |
|----------------------------|----------------------------------------------------------------------------------------------------|-----|
|                            | Type the name of a program, folder, document,<br>Internet resource, and Windows will open it for y |     |
| Ope                        | en: ping 192.168.11.55                                                                             |     |
|                            | OK Cancel Brow                                                                                     | vse |
| C:\WINNT\system32\ping.exe |                                                                                                    |     |
| Pinging 192.168.11.55 w    | ith 32 bytes of data:                                                                              |     |
| Reply from 192.168.11.5    | 5: bytes=32 time=16ms TTL=127<br>5: bytes=32 time<10ms TTL=127<br>5: bytes=32 time<10ms TTL=127    |     |

- 10. Remove the Ethernet cable from the network port and use the appropriate procedure for your environment:
  - <u>1-Port Serial Device Server Connection</u> on Page 18
  - <u>Ethernet-to-Wireless Bridge Connection</u> on Page 19

1-Port Serial Device Server Connection Use the following procedure to connect cables to use the DeviceMaster AIR as a wireless 1-port serial device server.

1. Reconnect the 4" Ethernet jumper cable between the WLAN and LAN port of the DeviceMaster AIR.

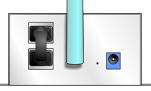

- 2. Verify that the LEDs on the top of the unit are lit.
  - **Note:** The Status LED flashes while booting and it takes approximately 15 seconds for the bootloader to complete the cycle. See <u>LEDs</u> on Page 60 for more information.
- 3. Ping the IP address that you pinged in <u>Step 9</u> in *Configuring an IP Address (Static or DHCP)*.

If the ping fails, re-connect the WLAN port to the Ethernet network, open your web browser, enter the IP address, and check other configuration settings. See <u>Troubleshooting</u> <u>WLAN Port Problems</u> on Page 63 for troubleshooting procedures.

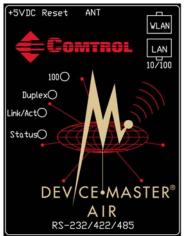

- 4. Go to the appropriate discussion or document to configure network information for the serial portion of the DeviceMaster AIR depending on your serial port requirements:
  - TCP/IP socket configuration only, see <u>Network Configuration for the Serial</u> <u>Portion</u> on Page 27
  - COM or tty port (also supports TCP/IP socket) configuration, use the appropriate *NS-Link User Guide* to install the NS-Link device driver for your operating system. See *Locating Software and Documentation* on Page 8, to locate the appropriate device driver and User Guide.

#### Ethernet-to-Wireless Bridge Connection

Use the following procedure to use the DeviceMaster AIR as an Ethernet bridge with another DeviceMaster, for example, a DeviceMaster RTS 16-port.

**Note:** When the DeviceMaster AIR is used as a wireless bridge with devices with a single Ethernet connection, the serial port on the AIR is no longer available.

1. Connect an Ethernet cable between the WLAN port of the DeviceMaster AIR and an Ethernet-enabled device such as another DeviceMaster.

For example, to bridge the AIR to a DeviceMaster 4/8/16-port (with two Ethernet ports), connect the cable between the WLAN port on the AIR

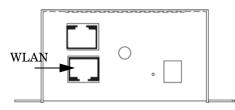

and the UP port on the other DeviceMaster model. Optionally, you can connect an Ethernet cable between the LAN port on the AIR and the Down port on a DeviceMaster 4/8/16-port to use the single serial port on the AIR.

To bridge the AIR to a DeviceMaster 16 or 32-port (with an internal power supply), connect the cable between the WLAN port on the AIR and the Network port on a DeviceMaster 16 or 32-port.

- 2. Verify that the **Status** LEDs on the other DeviceMaster unit are lit.
  - Note: The Status LED flashes while booting and it takes approximately 15 seconds for the bootloader to complete the cycle. See <u>LEDs</u> on Page 60 for more information. If the AIR is connected as a bridge, only the **Status** LED is lit.
- 3. Ping the IP address that you pinged in <u>Step 9</u> in *Configuring an IP Address (Static or DHCP)*.
- 4. If the ping fails, re-connect the WLAN port to the Ethernet network, open your web browser, enter the IP address, and check other configuration settings. See <u>Troubleshooting</u> <u>WLAN Port Problems</u> on Page 63 for troubleshooting procedures.

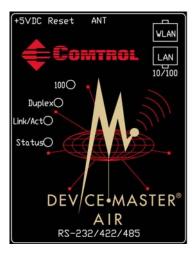

- 5. Go to the appropriate discussion or document to configure network information for the serial portion of the DeviceMaster AIR depending on your serial port requirements:
  - TCP/IP socket configuration only, see <u>Network Configuration for the Serial</u> <u>Portion</u> on Page 27
  - COM or tty port (also supports TCP/IP socket) configuration, use the appropriate *NS-Link User Guide* to install the NS-Link device driver for your operating system. See *Locating Software and Documentation* on Page 8, to locate the appropriate device driver and User Guide.

## **Changing the Wireless Operating Mode Settings**

Use your web browser and the Wireless tab to change the DeviceMaster AIR wireless settings. Use the following steps to access the Wireless tab.

- 1. Open the web browser and enter the DeviceMaster AIR IP address.
- 2. Select or type in user name in the User Name field.
- 3. Enter the password, if a password was configured during initial installation.
- 4. Select the Wireless tab.

| 🚰 Cannot find server - Micro | soft Internet Explorer    |                   |                                         |                            |                         |        |       | _ 8 ×   |
|------------------------------|---------------------------|-------------------|-----------------------------------------|----------------------------|-------------------------|--------|-------|---------|
| File Edit View Favorites     | Tools Help                |                   |                                         |                            |                         |        |       | -       |
| 🕁 Back 🔹 🤿 🖉 🙆               | 🖞 😡 Search 🛛 🔬 Favorites  | 🛞 Media 🎯 🖏 🕻     | 3                                       |                            |                         |        |       |         |
| Address 🙆 http://192.168.11. | 55/wireless.html          |                   |                                         |                            |                         |        | • 🖓 😡 | Links » |
|                              | The Enterprise Connection |                   |                                         | viceMaste<br>thernet-to-Wi | er AIR<br>reless Bridge |        |       |         |
|                              | Home                      | Network           | Wireless                                | Admin                      | Help                    |        |       |         |
| N                            | Vireless Settings         |                   |                                         |                            |                         |        |       |         |
|                              | Operating Mode :          | C Ad-hoc          | <ul> <li>Infrastructure</li> </ul>      |                            |                         |        |       |         |
|                              | ■AP Name :                | AP_001            |                                         |                            |                         |        |       |         |
|                              | SSID :                    | drada             |                                         |                            |                         |        |       |         |
|                              | Remote AP MAC :           | 000d88e6f377      | Site S                                  | urvey                      |                         |        |       |         |
|                              | Channel :                 | 7 🔽 (for a        | d-hoc mode only)                        |                            |                         |        |       |         |
|                              | WEP :                     | Enabled           | O Disabled                              |                            |                         |        |       |         |
|                              | WEP Encryption :          | 128Bit 💌          |                                         |                            |                         |        |       |         |
|                              | WEP Mode :                | HEX 💌             |                                         |                            |                         |        |       |         |
|                              |                           | Key1 : 💿 03050703 | 050703050703050703                      |                            |                         |        |       |         |
|                              |                           | Key2: C 00000000  | 000000000000000000000000000000000000000 |                            |                         |        |       |         |
|                              |                           | Key3: O 0000000   | 000000000000000000000000000000000000000 |                            |                         |        |       |         |
|                              |                           | Key4 : O 0000000  | 000000000000000000000000000000000000000 |                            |                         |        |       |         |
| · ·                          | TX Rate :                 | C 1-2(Mbps)       | C 1-2-5.5-11(Mbps)                      | 1-2-5.5-11-22(Mbp          | s)                      |        |       |         |
|                              | Authentication :          | Open Syst         | em C Shared Key                         |                            |                         |        |       | _       |
|                              |                           |                   |                                         |                            | 🔮 🕴 🔂                   |        |       |         |
|                              |                           |                   |                                         |                            | Apply Cancel Help       |        |       | •       |
| ê                            |                           |                   |                                         |                            |                         | 🥑 Inte | rnet  |         |

- 5. Select Ad-hoc or Infrastructure. Infrastructure is the default setting.
- 6. Optionally, change the **AP Name** to rename your access point. This is recommended if you have more than one access point on your network.
- 7. If necessary, change the **SSID** (Service Set Identifier), **default** is the default setting. The SSID is a unique name that identifies a wireless network. All devices on a network must share the same SSID name in order to communicate on the wireless network. If you choose to change the SSID from the default setting, input your new SSID name in this field. The SSID can be up to 32 characters in length.
- 8. If necessary, change the Channel value (the default is Channel 6). Enter a new number if you want to change the default setting. All devices on the network must be set to the same channel to communicate on the network.

- 9. If necessary, set the WEP Encryption.
  - a. Select **Enable Encryption** to use WEP (Wired Equivalent Privacy) on the network.
  - b. Make sure that all devices on the network, and the access point share the same WEP selection (either Enable or Disable) and they must share the same WEP key. The WEP key is generated from ASCII or Hexadecimal entries that are either 64, 128, or 256 bits in length.
  - c. Select the Key Type (ASCII or Hexadecimal)
  - d. Enter the appropriate digits or letters for up to 4 keys. Select the key you wish to use. Hexadecimal digits consist of the numbers 0 9 and letters A F. ASCII is a code representing English letters as numbers from 0 128.
- 10. Select the Transmission Rate for the network (default setting is 1-2-5.5-11-22 (Mbps).
- 11. Select the appropriate Authentication method:
  - **Open System** communicates the key across the network
  - Shared Key devices must have identical WEP settings to communicate
  - Auto automatically adjusts to the Authentication mode of the wireless client
- 12. Select Apply if you have made any changes or additions.

# **Changing the Wireless Web Interface Password**

Use your web browser and the  $\ensuremath{\mathbf{Admin}}$  tab to change the password that supports the wireless port.

- 1. Open the web browser and enter the DeviceMaster AIR IP address.
- 2. Select or type in user name in the User Name field.
- 3. Enter the password, if a password was configured during initial installation.
- 4. Select the Admin tab.

| 🏄 Admin - Microsoft Internet E                                                                                                    | xplorer                                                                         |             |                            |             | _ 🗆 ×      |
|----------------------------------------------------------------------------------------------------|---------------------------------------------------------------------------------|-------------|----------------------------|-------------|------------|
| File Edit View Favorites T                                                                                                    | •                                                                               |             |                            |             |            |
| ← Back • → • 🔕 🙆 🖓                                                                                                    |                                                                                 | Media 🎯 🖏 👍 |                            |             |            |
| Address 🔄 http://192.168.11.55/                                                                                                    | admin.html                                                                      |             | -                          | <b>.</b> ∂0 | 50 Links » |
| The Enterprise Connect                                                                                                    | Cettor                                                                          |             | viceMaste<br>thernet-to-Wi |             |            |
| Home                                                                                                    | Network                                                                         | Wireless    | Admin                      | Help        |            |
| Administrator Se<br>New Password<br>Confirm Password<br>Apply Cance<br>System Settings<br>Save Settings From<br>Load Settings From<br>Firmware Upgrav<br>Current Firmware<br>Firmware Date: M | Local Hard Drive Save<br>Local Hard Drive<br>Browse<br>Default Settings Restore | 1           |                            |             |            |

- 5. Enter a new password. Passwords can be up to 14 characters in length.
- 6. Re-enter the new password in the Confirm Password box and select Apply.

# Saving the Wireless Configuration System Settings

Use your web browser and the  ${\bf Admin}$  tab to save the current settings onto the local hard drive.

- 1. Open the web browser and enter the DeviceMaster AIR IP address.
- 2. Select or type in user name in the User Name field.
- 3. Enter the password, if a password was configured during initial installation.
- 4. Select the Admin tab.
- 5. Select Save from the System Settings group.
- 6. Select the Save button.

| File Dow | nload                                                                                                    |
|----------|----------------------------------------------------------------------------------------------------|
| ৃ        | Some files can harm your computer. If the file information below<br>looks suspicious, or you do not fully trust the source, do not open or<br>save this file. |
|          | File name: config.bin                                                                                                    |
|          | File type: BIN File                                                                                                    |
|          | From: 192.168.11.55                                                                                                    |
|          |                                                                                                    |
|          |                                                                                                    |
|          | Would you like to open the file or save it to your computer?                                                                                                  |
|          | Open Save Cancel More Info                                                                                                    |
|          | Always ask before opening this type of file                                                                                                    |
|          |                                                                                                    |

7. Browse to an appropriate location and select Save.

| Save As                      |               |               |   |       |   | <u>? ×</u> |
|------------------------------|---------------|---------------|---|-------|---|------------|
| Save in:                     | 🔁 SaveConfig  |               | • | ] + 🖻 | - |            |
| istory<br>History<br>Desktop | Config.bin    |               |   |       |   |            |
| My Documents                 |               |               |   |       |   |            |
| My Computer                  |               |               |   |       |   |            |
| My Network P                 | File name:    | config.bin    |   |       | • | Save       |
| My Network F                 | Save as type: | .bin Document |   |       |   | Cancel     |

8. Select Close.

| Download complete                                | _ 🗆 🗙 |  |  |
|--------------------------------------------------|-------|--|--|
| Download Complete                                |       |  |  |
| Saved:                                           |       |  |  |
| config.bin from 192.168.11.55                    |       |  |  |
| Downloaded: 1.17 KB in 1 sec                     |       |  |  |
| Download to: C:\Dev_Mstr\Library\2.00\config.bin |       |  |  |
| Transfer rate: 1.17 KB/Sec                       |       |  |  |
| Close this dialog box when download completes    |       |  |  |
|                                                  |       |  |  |
| Open Open Folder C                               | lose  |  |  |

## Loading Wireless Configuration System Settings

Use your web browser to access the **Admin** tab to load previously saved system settings.

If you updated the wireless firmware and want to load the configuration settings that you saved, make sure that the computer has an IP address within the same range as the WLAN IP address of the DeviceMaster AIR. After updating the wireless firmware, the DeviceMaster AIR is reset to the default IP address, 192.168.0.30.

- 1. Open the web browser and enter the DeviceMaster AIR IP address.
- 2. Select or type in user name in the User Name field.
- 3. Enter the password, if a password was configured during initial installation.
- 4. Select the Admin tab.
- 5. Select **Browse** from the *System Settings* group, highlight the configuration file you want to load, and select **Open**.

| Choose file  |                |                 |   |          | <u>? ×</u> |
|--------------|----------------|-----------------|---|----------|------------|
| Look in:     | 🔁 SaveConfig   |                 | • | + 🗈 💣 🖩  | -          |
| 3            | config.bin     |                 |   |          |            |
| History      |                |                 |   |          |            |
| Desktop      |                |                 |   |          |            |
| My Documents |                |                 |   |          |            |
| My Computer  |                |                 |   |          |            |
|              |                | 10              |   |          |            |
| My Network P | File name:     | config.bin      |   | <b>•</b> | Open       |
| My Network P | Files of type: | All Files (*.*) |   | •        | Cancel     |

6. Select Load from the System Settings group and Ok.

| Microsoft Interne | et Explorer 🛛 🗙    |
|-------------------|--------------------|
| Load set          | ettings from file? |
| ОК                | Cancel             |

7. Select Continue.

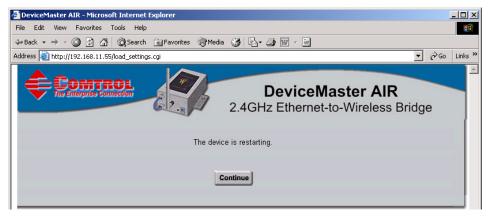

# **Restoring Default Wireless Configuration System Settings**

There are two ways to restore the default settings on the DeviceMaster AIR:

- Reset button
- Use a web browser and the Admin tab

| Using the Reset<br>Button | Use the <b>Reset Button</b> between the antenna<br>and the power receptacle. Press the button<br>for a few moments to revert to the factory<br>default settings of the DeviceMaster AIR.<br>For a list of the defaults, see <u>Factory</u> .<br><u>Default Settings for the WLAN Port</u> on<br>Page 59. |   |
|---------------------------|----------------------------------------------------------------------------------------------------|---|
|                           |                                                                                                    | - |

Using a Web Browser Use your web browser to access the  $\mathbf{Admin}$  tab to load previously saved system settings.

- 1. Open the web browser and enter the DeviceMaster AIR IP address.
- 2. Select or type in user name in the User Name field.
- 3. Enter the password, if a password was configured during initial installation.
- 4. Select the Admin tab.

| 🎒 Admin - Microsoft Internet Expl                                                                                                    | orer                       |                 |                            |        | <u>_                                    </u> |
|----------------------------------------------------------------------------------------------------|----------------------------|-----------------|----------------------------|--------|----------------------------------------------|
| File Edit View Favorites Tool                                                                                                    | s Help                     |                 |                            |        |                                              |
| 수 Back 🔹 🤿 🖉 🙆 🖓 🔇                                                                                                    | 🕽 Search 🛛 🙀 Favorites 🌒 M | 1edia 🎯 🖏 - 🎒 🧃 | w • 📃                      |        |                                              |
| Address 🙆 http://192.168.11.55/adn                                                                                                    | nin.html                   |                 |                            | •      | ∂Go Links »                                  |
|                                                                                                    |                            |                 | viceMaste<br>thernet-to-Wi |        | e                                            |
| Home                                                                                                    | Network                    | Wireless        | Admin                      | Help   |                                              |
| Administrator Setti                                                                                                    |                            |                 |                            |        |                                              |
| New Password     Confirm Password     Apply     Cancel     System Settings     Save Settings to Local     Load Settings From Lo     Load     Restore to Factory Def | cal Hard Drive<br>Browse   |                 |                            |        |                                              |
| Firmware Upgrade                                                                                                    |                            |                 |                            |        |                                              |
| = Current Firmware V<br>= Firmware Date: Mon                                                                                                    | , 28 Jun 2004              |                 |                            |        |                                              |
|                                                                                                    | Browse                     |                 |                            |        |                                              |
|                                                                                                    |                            |                 |                            | 🤣 🕴 🕻  |                                              |
| é                                                                                                    |                            |                 |                            | Intern | et //.                                       |

5. Select **Restore** from the *System Settings* group and **Yes**.

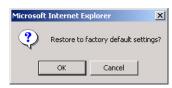

#### 6. Select Continue.

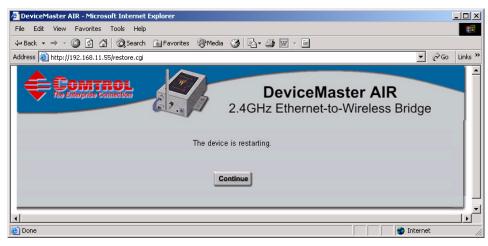

# Network Configuration for the Serial Portion

Use this section to configure DeviceMaster AIR network information for the serial portion.

There are many ways to configure network information, which method you choose depends on your operating system and how you plan on using the DeviceMaster AIR serial port.

#### **Configuration Software**

There are two distinct uses for the serial port, which affects the type of software that you can use to configure the serial characteristics:

- **TCP/IP socket mode**, without COM or tty support
- **COM or tty port**, with optional TCP/IP socket mode support

It is best to determine how you want to use the serial ports before you program the network settings in the DeviceMaster AIR.

TCP/IP Socket Use (No COM or tty Support) To configure the DeviceMaster AIR for use as only a TCP/IP socket does not require installation of additional software. There are many methods that you can use to configure the network settings. Select the method that suits your environment.

• <u>PortVision Plus</u> is the fastest and easiest way to configure network information if you have access to a Windows 2000, Windows XP, or Windows Server 2003 system.

PortVision Plus requires that you connect the DeviceMaster AIR to the same network segment as the Microsoft system during the configuration process.

• <u>Redboot</u> configuration works on any supported operating system and provides two ways to configure network information *Serial connection* or *Telnet connection*. See <u>Configuring the Network Settings</u> on Page 49 for procedures.

COM or tty Port<br/>with Optional<br/>Socket ModeTo use any of the DeviceMaster AIR ports as COM ports (Microsoft environment)<br/>or tty ports (Linux), you should install the NS-Link device driver and configure<br/>DeviceMaster AIR network information for the serial portion during the driver<br/>installation.

If you are reading this from the CD, use the menu system to <u>locate the *NS-Link*</u> <u>User Guide</u> for your operating system or download the latest version through the internet.

# Installing, Updating, and Removing PortVision Plus

|                                 | You can install PortVision Plus from the <i>Software and Documentation</i> CD that came with your product or download the latest version ( <i>Locating Software and Documentation</i> on Page 8).      |  |  |  |
|---------------------------------|----------------------------------------------------------------------------------------------------|--|--|--|
|                                 | <b>Note:</b> PortVision Plus requires that you connect the DeviceMaster AIR to the same network segment as the Microsoft system during the configuration process.                                      |  |  |  |
| PortVision Plus<br>Installation | Use this procedure to install PortVision Plus from a <i>Software and Documentation</i> CD or download the latest from the internet.                                                                    |  |  |  |
|                                 | 1. Install from CD, use the menu system on the CD to start the installation or browse to the appropriate CD drive and locate the <b>\Dev_Mstr\PortVision_Plus</b> directory.                           |  |  |  |
|                                 | 2. Execute the <b>PVPlus.MSI</b> file and follow the installation wizard.                                                                                                    |  |  |  |
|                                 | 3. Optionally, launch PortVision Plus from the last installation screen and allow PortVision Plus to create shortcuts for the COM port utilities (Test Terminal and Port Monitor).                     |  |  |  |
|                                 | 4. Select the <b>Scan</b> button so that PortVision Plus locates the DeviceMaster AIR units on the network.                                                                                            |  |  |  |
|                                 | See <u>Using PortVision Plus to Configure the Network Settings</u> on Page 29 to program the DeviceMaster AIR network settings. For additional information about PortVision Plus, see the help system. |  |  |  |
| Updating PortVision             | Use the following procedure to update PortVision Plus.                                                                                                    |  |  |  |
| Plus                            | 1. Download the latest version of PortVision Plus ( <u>Locating Software and</u><br><u>Documentation</u> on Page 6).                                                                                   |  |  |  |
|                                 | 2. Execute the <b>PVPlus.MSI</b> file and follow the installation wizard.                                                                                                    |  |  |  |
|                                 | PortVision Plus updates the application automatically using the installation wizard.                                                                                                    |  |  |  |
| Removing<br>PortVision Plus     | You can remove PortVision Plus by executing the <b>PVPlus.msi</b> installation file or by using the <b>Add/Remove</b> control panel:                                                                   |  |  |  |
|                                 | 1. Open the Add or Remove control panel.                                                                                                    |  |  |  |
|                                 | 2. Highlight PortVision Plus and select the <b>Remove</b> button.                                                                                                    |  |  |  |
|                                 | To fully remove PortVision Plus from your system, also remove the <b>\Program</b><br>Files <b>\Comtrol\PortVision_Plus</b> directory.                                                                  |  |  |  |

## Using PortVision Plus to Configure the Network Settings

You can use PortVision Plus to identify, configure, update, and manage the DeviceMaster AIR from Windows 2000, Windows XP, and Windows Server 2003 systems. PortVision Plus automatically detects and identifies DeviceMaster AIR products physically attached to the network for configuration, if they are in the same network segment.

Note: You must have SocketServer 5.10 or NS-Link 5.04 or higher for all of the property pages to appear. See <u>Locating Software and Documentation</u> on Page 6 to locate the latest firmware or NS-Link driver.

Use the following procedure to change the network settings on the DeviceMaster AIR.

- 1. If you have not done so, install PortVision Plus (<u>Installing, Updating, and</u> <u>Removing PortVision Plus</u> on Page 28).
- 2. Start PortVision Plus from the **Start** button, **Programs**, **Comtrol**, **PortVision Plus** or the **PortVision Plus** desktop shortcut. If this is the first time you have opened PortVision Plus:
  - a. Select whether or not you want PortVision Plus to create shortcuts for the COM port utilities; Test Terminal and Port Monitor.
  - b. Select the Scan button and Yes to locate DeviceMaster AIR units on the network.
- 3. Highlight the DeviceMaster AIR for which you want to program network information and open the **Configure Device** screen using one of these methods:
  - Double-click on the DeviceMaster AIR in the List View pane
  - Select the **Config** button
  - Right-click and select Configure Device from the popup menu

*Note:* See the PortVision Plus help system for information about using PortVision Plus.

4. Optionally, rename the device in the **Device Name** field.

| Config                                                                                                    | jure Device : Device 07:FF: | FC _ 🗌 🗶                                                          |  |  |  |  |  |
|----------------------------------------------------------------------------------------------------|-----------------------------|-------------------------------------------------------------------|--|--|--|--|--|
| Tools                                                                                                    | User Guides                 |                                                                   |  |  |  |  |  |
|                                                                                                    |                             | DeviceMaster RTS 4-Port (DB9)                                     |  |  |  |  |  |
|                                                                                                    | 10/100 NETWORK              |                                                                   |  |  |  |  |  |
| This device is on the local network Device Name : Device 07:FF:FC MAC Address : 00:C0:4E:07:FF:FC Apply Changes Undo Changes Undo Changes C Disable IP |                             |                                                                   |  |  |  |  |  |
| Ī                                                                                                    | Reboot Device               | C DHCP IP                                                         |  |  |  |  |  |
|                                                                                                    | Save Settings to a File     | Static IP IP Address: 192.168.11.151     Subnet Mask: 255.255.0.0 |  |  |  |  |  |
|                                                                                                    | Load Settings from a File   | Default Gateway : 192 . 168 . 11 . 1                              |  |  |  |  |  |
|                                                                                                    | Help                        | TCP Keepalive Timeout : 60                                        |  |  |  |  |  |
|                                                                                                    | Close                       | Rx Polling Interval : 50                                          |  |  |  |  |  |
|                                                                                                    |                             |                                                                   |  |  |  |  |  |

- 5. Change the device network properties as required for your site.
  - If you want to run the device using the MAC addressing scheme, select **Disable IP**.
  - To use the device with DHCP, select **DHCP IP**, and make sure that you provide the MAC address of the device to the network administrator.
  - To program a static IP address, select **Static IP** and enter the appropriate values for your site.

 $\Phi$ 

- **Note:** If you need additional information about using this screen, open the PortVision Plus help system. You can access the help system using the **Help** button or go directly to the help for this property page by select the **Network Settings** help option the **Context** menu button (right),
- 6. Optionally, select the **Email Settings** property page to configure email notification services.
- 7. Optionally, select the **RFC1006 Settings** property page to configure RFC1006 settings.
- 8. Optionally, select the **Port Settings** property page to configure serial port characteristics for socket services.
- 9. Optionally, select **Save Settings to a File** to create a configuration file that you can use to configure other DeviceMaster AIR units.
- 10. After entering the changes, select Apply Changes.
- 11. Close the Configure Device window.

# **Connecting Serial Devices**

This section discusses connecting your serial devices. In addition, it provides you with information to build serial or test cables and loopback connectors to test the serial ports.

## **Connecting Devices**

Use this procedure to connect asynchronous serial devices to the DeviceMaster AIR ports.

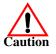

Make sure that you have configured the ports using the NS-Link driver or SocketServer for the correct communications mode before connecting any devices. The default mode in the NS-Link drivers is RS-232. There is a remote possibility that connecting a peripheral for the wrong mode could damage the peripheral.

1. Connect your serial devices to the appropriate port on the DeviceMaster AIR using the appropriate cable. You can build your own DB9 cables using <u>DB9</u>. <u>Serial Cables and Loopback Plugs</u> on Page 33.

**Note:** Refer to the hardware manufacturer's installation documentation if you need help with connector pinouts or cabling for the peripheral device.

2. Verify that the devices are communicating properly.

The DeviceMaster AIR 1-port has four LEDs on the top of the unit that provide information about the network connection of the serial port.

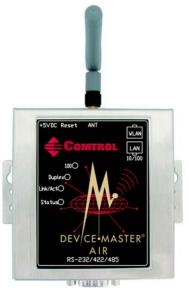

| LED      | Description                                                                                                    |  |  |  |  |  |
|----------|----------------------------------------------------------------------------------------------------|--|--|--|--|--|
|          | The amber <b>Status</b> LED on the device is lit,<br>indicating you have power and it has<br>completed the boot cycle.              |  |  |  |  |  |
| Status   | Note: The Status LED flashes while<br>booting and it takes approximately<br>15 seconds for the bootloader to<br>complete the cycle. |  |  |  |  |  |
| Link Act | If the red <b>Link Act</b> LED is lit, it indicates<br>a working Ethernet connection.                                               |  |  |  |  |  |
| Duplex   | If the red <b>Duplex</b> LED is lit, it indicates full-duplex activity.                                                             |  |  |  |  |  |
| 100      | If the red <b>100</b> LED is lit, it indicates a working 100 MB Ethernet connection (100 MB network, only).                         |  |  |  |  |  |

## **DB9 Serial Cables and Loopback Plugs**

You can build your own null-modem or straight-through DB9 serial cables using the following subsections.

**DPO** Connecton Dinoute

| Pin | <b>RS-232</b> | <b>RS-422</b> | <b>RS-485</b> |  |  |
|-----|---------------|---------------|---------------|--|--|
| 1   | DCD           | Not used      | Not used      |  |  |
| 2   | RxD           | RxD-          | Not used      |  |  |
| 3   | TxD           | TxD-          | TxD/RxD-      |  |  |
| 4   | DTR           | Not used      | Not used      |  |  |
| 5   | GND           | Not used†     | Not used†     |  |  |
| 6   | DSR           | Not used      | Not used      |  |  |
| 7   | RTS           | TxD+          | TxD/RxD+      |  |  |
| 8   | CTS           | RxD+          | Not used      |  |  |
| 9   | RI            | Not used      | Not Used      |  |  |

† Pin 5 is tied to ground on the board, but is not used in the cable.

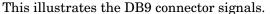

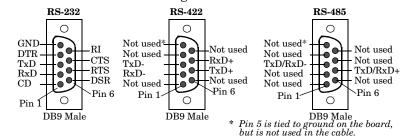

**DB9 Loopback Plugs** Loopback connectors are DB9 female serial port plugs, with pins wired together as shown, that are used in conjunction with application software (Test Terminal or Minicom) to test serial ports. The DeviceMaster AIR is shipped with a single loopback plug (RS-232/422).

> Note: See the appropriate NS-Link guide for information about using Test Terminal or Minicom to test the serial ports (see Locating Software and **Documentation** on Page 8).

Wire the following pins together to build additional plugs or replace a missing RS-232 loopback plug:

Pins 1 to 4 to 6 Pin 1 Pin 5 RS-232 Only The RS-232 loopback plug Pins 2 to 3 (Back View) also works for RS-422. Pin 6

Pins 7 to 8 to 9

-**T\_T\_**Pin 9

Wire the following pins together for an RS-422 loopback plug:

- Pins 2 to 3 Pin 5 RS-422 Only
- $\operatorname{Pin} 1$ Pins 7 to 8 (Back View) Pin 9

DB9 Null-Modem Cables (RS-232)

**DB9 Null-Modem** 

Cables (RS-422)

Use the following figure if you need to build an RS-232 null-modem cable. A null-modem cable is required for connecting DTE devices.

|                       | <u>Signal</u> | DB9<br><u>Pin</u> s |                |          | DB9<br>Pins | DB25<br><u>Pins</u> | RJ45<br>Pins | <u>Signal</u> |
|-----------------------|---------------|---------------------|----------------|----------|-------------|---------------------|--------------|---------------|
| eviceMaster<br>Female | TxD           | 3                   |                |          | - 2         | 3                   | 5            | RxD           |
|                       | RxD           | 2                   | $\blacksquare$ |          | - 3         | <b>2</b>            | 4            | TxD           |
|                       | RTS           | <b>7</b>            |                |          | - 8         | 5                   | 8            | CTS           |
|                       | CTS           | 8                   |                |          | - 7         | 4                   | 1            | RTS           |
|                       | DSR           | 6                   |                |          | - 4         | 20                  | <b>2</b>     | DTR           |
|                       | DCD           | 1                   | $\blacksquare$ | <u> </u> | ► 1         | 8                   | 6            | DCD           |
|                       | DTR           | 4                   |                |          | ► 6         | 6                   | 7            | DSR           |
| Q                     | GND           | <b>5</b>            |                |          | - 5         | 7                   | 3            | GND           |

**Note:** You may want to purchase or build a straight-through cable and purchase a null-modem adapter. For example, a null-modem cable can be used to connect COM2 of one PC to COM2 of another PC.

Use the following figure if you need to build an RS-422 null-modem cable.

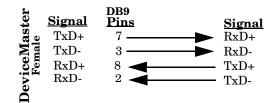

**Note:** RS-422 pinouts are not standardized. Each peripheral manufacturer uses different pinouts. Please refer to the documentation for the peripheral to determine the pinouts for the signals above.

DB9 Straight-Through Cables (RS-232/485) Use the following figure if you need to build an RS-232 or RS-485 straight-through cable. Straight-through cables are used to connect modems and other DCE devices. For example, a straight-through cable can be used to connect COM2 of one PC to COM2 to a modem.

|                 |             | )B9<br><u>Pins</u> | DB9<br><u>Pins</u>      | RJ45<br><u>Pins</u> | DB25<br><u>Pins</u> | <u>Signal</u> |
|-----------------|-------------|--------------------|-------------------------|---------------------|---------------------|---------------|
|                 | DCD         | 1                  | $\blacktriangleright 1$ | 6                   | 8                   | DCD           |
| er              | RxD         | 2                  | >2                      | 5                   | 3                   | RxD           |
| st              | TxD or TRx- | 3 —                | ►3                      | 4                   | 2                   | TxD or TRx-   |
| ceMast<br>emale | DTR         | 4                  | > <sup>4</sup>          | 2                   | 20                  | DTR           |
| le l            | GND         | 5                  | > 5                     | 3                   | 7                   | GND           |
| • • •           | DSR         | 6                  | $\mathbf{r}^6$          | 7                   | 6                   | DSR           |
| Devi            | RTS or TRx+ | 7                  | ▶7                      | 1                   | 4                   | RTS or TRx+   |
| Η               | CTS         | 8                  | ▶8                      | 8                   | <b>5</b>            | CTS           |
|                 | RI          | 9                  | ▶9                      | N/A                 | 22                  | RI            |

# **Configuring SocketServer**

**SocketServer** is integrated in the firmware that comes pre-installed on your DeviceMaster AIR. DeviceMaster AIR ports can be configured for *TCP/IP* socket access from the other hosts or for *serial tunneling* using the SocketServer Server Configuration page.

If you want to use any of the ports as COM or tty ports, you should install the NS-Link driver, configure the COM or tty ports, and then access the *Server Configuration* page for the ports that you want to use as TCP/IP sockets.

.If you install and enable an NS-Link device driver, NS-Link loads on the DeviceMaster AIR.

The default operation of the DeviceMaster AIR SocketServer is to buffer networkbound data and transmit the buffered data to the network once every 50ms. This is intended to provide a reasonable trade-off between latency and network utilization.

If more control is desired when the serial port receive data is transmitted to the network, there are two user configurable features that can be used: **EOL Detect** and **Serial Rx Timeout** on the *Edit Port Configuration* page (SocketServer) or *Port Settings* property page (PortVision Plus).

You can access the web configuration page using one of the following methods:

- Enter the IP address of the DeviceMaster AIR in a web browser
- Open PortVision Plus, access the **Configure Device** screen using one of the following methods, and configure the appropriate property pages:
  - Highlight the DeviceMaster AIR and select the Config button
  - Double-click on the DeviceMaster AIR
  - Right-click on the DeviceMaster AIR and select **Configure Device** from the popup menu

**Note:** For socket service configuration procedures, see the SocketServer help system or the PortVision Plus help system.

## SocketServer Overview

*TCP/IP socket mode* operation is used to connect serial devices with an application that supports TCP/IP socket communications addressing.

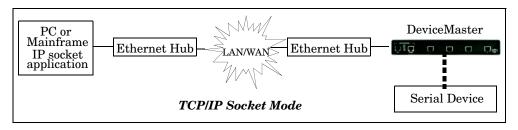

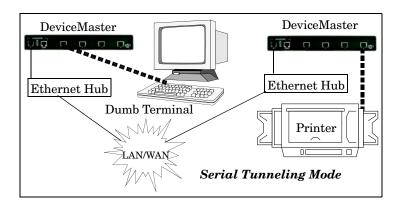

*Serial tunneling mode* is used to establish a socket connection between two DeviceMaster AIR units through an ethernet network.

*UDP mode* is designed for applications that need faster data transmission, or that make use of UDP's broadcast capabilities. UDP differs from TCP in that a UDP transmission does not first require a connection to be opened before sending data and the receiving device does not issue acknowledgements to the sender.

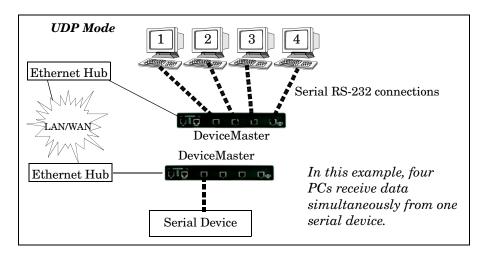

# SocketServer Versions

The functionality of the SocketServer integrated in the firmware is the same as the NS-Link. If the NS-Link driver is running on the DeviceMaster AIR, the NS-Link loads when you open a web browser session.

If the NS-Link driver is not running (not installed or not enabled), the default SocketServer loads when you open a web browser session. See <u>Preparing to</u> <u>Update Firmware</u> on Page 39 to locate the latest firmware for the DeviceMaster AIR.

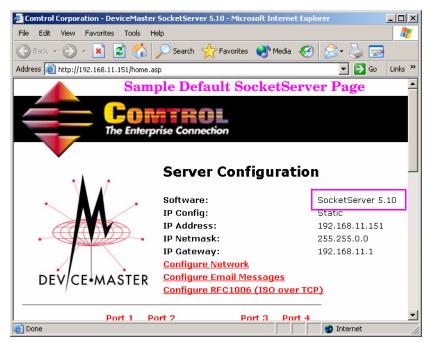

Your SocketServer or NS-Link version may be different than these examples.

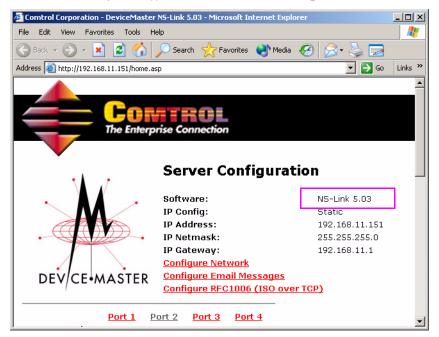

# **Updating Firmware**

Use this section to update firmware on the DeviceMaster AIR. The DeviceMaster AIR has three upgradable sets of firmware on the device from the factory.

- The wireless firmware provides a web interface to configure the wireless Ethernet port. See <u>Updating the Wireless Firmware</u> on Page 43.
- *Bootloader* refers to the operating system that runs on the DeviceMaster AIR hardware during the power on phase, which then starts SocketServer and the wireless firmware. The bootloader can be disabled and you can communicate to the device using Redboot.

**Note:** Make sure that power is not interrupted while uploading Bootloader. Power interruption while uploading Bootloader will require that the DeviceMaster AIR must be sent in so that it can be reflashed.

- *SocketServer* is integrated in the firmware that comes pre-installed on your DeviceMaster AIR platform which provides an interface to TCP/IP socket mode configuration and services.
- *Note:* This section contains SocketServer update information for installations that are **NOT** running an NS-Link driver.

If you are using an NS-Link driver, you should upgrade the driver, which automatically updates the latest SocketServer version. You can download the latest driver (see *Locating Software and Documentation* on Page 8).

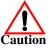

If you are not successful uploading SocketServer to the DeviceMaster AIR the first time, do not upload Bootloader. If Bootloader fails the upload process, you will need to send the unit in to be reflashed.

# **Preparing to Update Firmware**

|                   | Depending on what firmware you want to update will affect how to update the firmware.                                                                                                    |
|-------------------|----------------------------------------------------------------------------------------------------|
| Methods and Tools | <ul> <li>There are several methods and tools that you can use to update the firmware.</li> <li>PortVision Plus is the easiest way to update the Bootloader or SocketServer using Windows 2000, Windows XP, or Windows Server 2003 system. See <u>Updating Firmware with PortVision Plus</u> on Page 40 for this method.</li> <li>RTS Updater Utility is the easiest way to upgrade firmware if you have a Windows NT system. See <u>Using the Updater Utility</u> (SocketServer and).</li> </ul> |
|                   | <ul> <li><u>Bootloader</u>) on Page 41 for this method.</li> <li><u>Redboot</u> configuration works on any supported operating system and provides two ways to configure network information <i>Serial connection</i> or <i>Telnet connection</i>. See <u>Serial Method (SocketServer and Bootloader)</u>) on Page 51 or <u>Telnet Method (SocketServer and Bootloader)</u>) on Page 53 for the method you want to use.</li> </ul>                                                               |
|                   | • You must use web browser to update the wireless firmware (see <u>Updating the</u> <u>Wireless Firmware</u> on Page 43).                                                                                                    |
| Latest Firmware   | <ul> <li>You may also need to download the latest firmware file.</li> <li>Wireless Firmware <u>http://support.comtrol.com/</u><br/><u>download.asp?partnumber=1800256</u></li> </ul>                                                                                                    |

- Bootloader <u>http://support.comtrol.com/download.asp?partnumber=1800110</u>
- SocketServer <u>http://support.comtrol.com/download.asp?partnumber=1800111</u>

If necessary, unzip (unpackage) the file, if the file extension is **.tgz**. If the downloaded file has a **.bin** extension, it is not necessary to unpackage the file.

**Note:** You can use the latest version of <u>Winzip</u> to unzip the firmware in a Microsoft environment. The .tgz file extracts to a .tar file and the .tar file extracts to the .bin file.

## **Updating Firmware with PortVision Plus**

You can use this procedure to upload firmware.

- **Note:** PortVision Plus cannot upload the wireless firmware. See <u>Updating the</u> <u>Wireless Firmware</u> on Page 43.
- 1. Make sure that you have downloaded and if necessary, unzipped the firmware. See <u>Latest Firmware</u> (above), if you need to download the firmware.
- 2. Highlight the device that you want to update or shift-click and select multiple devices.

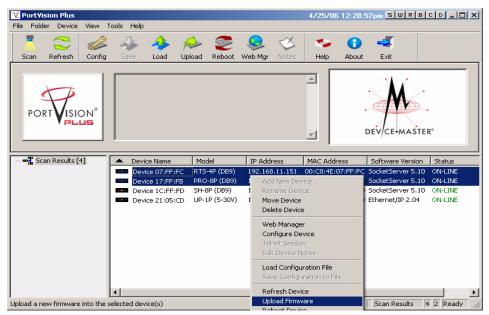

- 3. Right click and select **Upload Firmware** (or the **Upload** button), browse to the bootloader or SocketServer .bin file, and select **Open**.
- 4. Select **Yes** to the *Upload Firmware* message that warns you that this is a sensitive process.

It may take a few moments for the firmware to upload onto the device. The device will reboot itself during the upload process.

- 5. Select Ok.
- 6. In the next minute, PortVision Plus updates the *List View* pane and displays the new firmware version.

# Using the Updater Utility (SocketServer and Bootloader)

|                                       | After you have installed the <b>RTS Updater Utility</b> , use the following procedures to update the Bootloader or SocketServer firmware.                                                                                    |
|---------------------------------------|----------------------------------------------------------------------------------------------------|
| Installing the RTS<br>Updater Utility | If you do not have the RTS Updater Utility installed, you can install from the Comtrol CD shipped with your product or download the latest version from: <u>http://support.comtrol.com/download.asp?partnumber=1800165</u> . |
|                                       | <b>Note:</b> Windows 2000, Windows XP, and Windows Server 2003 users can use<br>PortVision Plus. The RTS Updater Utility mainly supports Windows NT.                                                                         |
|                                       | Use the following procedure to install or update the RTS Update utility.                                                                                                    |
|                                       | 1. Unzip the <b>1800165#.exe</b> file if you downloaded or unzip the utility from the Comtrol CD, which automatically starts the Installation wizard.                                                                        |
|                                       | where # represents a file version, such as, A or B                                                                                                    |
|                                       | 2. Follow the Installation wizard.                                                                                                    |
|                                       |                                                                                                    |
| Upload Procedure                      | Use the following procedure to update the Bootloader firmware on the DeviceMaster AIR.                                                                                                    |
|                                       | <ol> <li>Verify that you have the .bin file and RTS Updater utility discussed in<br/><u>Preparing to Update Firmware</u> on Page 39.</li> </ol>                                                                              |
|                                       | 2. From the Start button, select Programs>Comtrol Utility>DeviceMaster RTS<br>Update Utility>dmrtsupd.exe.                                                                                                    |
|                                       | 3. Enter IP address of DeviceMaster AIR that you want to update.                                                                                                    |
|                                       | SB DeviceMaster-RTS Update Utility                                                                                                    |
|                                       | DM hostname or IP: 192.168.11.250                                                                                                    |
|                                       | File: Browse                                                                                                    |
|                                       |                                                                                                    |
|                                       | Query Download Reset                                                                                                    |
|                                       | About                                                                                                    |

- 4. Go to the appropriate discussion to update the firmware:
  - <u>Bootloader</u> on Page 43
  - <u>SocketServer</u> on Page 42

SocketServer

Use this procedure to upload SocketServer.

- 1. Select the **Query** button. If you have an NS-Link driver running, it will display the NS-Link version.
  - **Note:** If you did not close the application after updating the Bootloader, the application will respond with the Bootloader version. If this occurs, close the application and restart it.
- 2. Select **Ok** after you confirm that it is the DeviceMaster AIR that you want to update.

Note: If it is not the correct DeviceMaster AIR, enter correct IP address and repeat Step 1.

- 3. Browse to the location of the .bin file for SocketServer.
- 4. Select the Download button to start the update procedure.
- 5. Select the Close button after the download has completed.

| Downloa | ıdir | ng |   |   |   |   |   |   |   |   |   |   |    |     |   | x |
|---------|------|----|---|---|---|---|---|---|---|---|---|---|----|-----|---|---|
| Done.   |      |    |   |   |   |   |   |   |   |   |   |   |    |     |   |   |
|         | Γ    | T  | T | Т | T | T | T | T | T | T | T | T | T  | T   | T |   |
|         |      |    |   |   |   |   |   |   |   |   |   |   | CI | ose |   | ] |

- 6. Verify the new SocketServer version:
  - a. Select the **Reset** button.
    - **Note:** There will be no screen change. If the DeviceMaster AIR is local, watch the Ethernet LEDs to confirm that the DeviceMaster AIR did reset.
  - b. After the DeviceMaster AIR loads, select the Query button and confirm that version numbers did change.

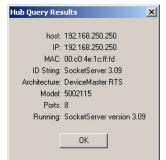

Hub Query Results

host: 192.168.250.250

ID String: SocketServer 3.05

Architecture: DeviceMaster RTS

Model: 5002115

Ports: Unknown Running: SocketServer version 3.05

IP: 192.168.250.250 MAC: 00:c0:4e:1c:ff:fd

OK.

×

#### Bootloader

Use this procedure to upload Bootloader.

1. Select the **Reset** button and *quickly* select the **Query** button.

Note: If it displays the NS-Link or SocketServer version, repeat Step 1.

- 2. Select **Ok** after you confirm that it is the DeviceMaster AIR that you want to update.
  - Note: If it is not the correct DeviceMaster AIR, enter the correct IP address and perform Steps 1 and 2.
- 3. Browse to the location of the .bin file for Bootloader.

| DeviceMaster-RTS Update Utility     |
|-------------------------------------|
| DM hostname or IP: 192.168.250.250  |
| File: H:\Bin_Files\Bootloader\V1_03 |
| Query Download Reset                |
| About Quit                          |

| host: 192.168.250.250                     |
|-------------------------------------------|
|                                           |
|                                           |
| IP: 192.168.250.250                       |
| MAC: 00:c0:4e:1c:ff:fd                    |
| ID String: DeviceMaster Boot Version 1.16 |
| Architecture: DeviceMaster RTS            |
| Model: 5002115                            |
| Ports: Unknown                            |
| Running: Bootloader version 1.16          |
|                                           |
| ОК                                        |
|                                           |

- 4. Select the Download button to start the update procedure.
- 5. Select the Close button after the download has completed.

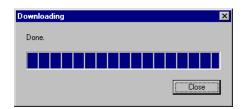

- 6. Verify the new Bootloader version:
  - a. Select the **Reset** button and *quickly* select the **Query** button.

Note: If it displays the NS-Link or SocketServer version, repeat Step a.

b. Exit the application after resetting the device, even if you plan on updating the SocketServer.

If you do not close the application you may not be able to query for the SocketServer version.

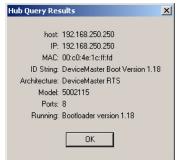

#### **Updating the Wireless Firmware**

Use your web browser and the Administrator tab to upgrade the firmware that supports the wireless port.

When you update the firmware, the wireless configuration settings are reset to the

default settings (Factory Default Settings for the WLAN Port on Page 59).

You may want to save the wireless configuration settings but to upload the settings, you will need to configure a host within the same range as the default WLAN IP address of the DeviceMaster AIR (192.168.0.30). To save the configuration settings, see <u>Saving the Wireless Configuration System Settings</u> on Page 23.

- 1. Make sure that you have downloaded and, if necessary, unzipped the wireless firmware (*Latest Firmware* on Page 39).
- 2. Connect the DeviceMaster AIR directly to a LAN network using an Ethernet cable between the WLAN connector on the DeviceMaster AIR and the Ethernet network.
- 3. Open the web browser and enter the DeviceMaster AIR IP address.
- 4. Select or type in user name in the User Name field.
- 5. Enter the password, if a password was configured during initial installation.

| nter Netv  | vork Passwor       | 'd                             | <u>? ×</u> |
|------------|--------------------|--------------------------------|------------|
| <b>?</b> > | Please type yo     | our user name and password.    |            |
| Į          | Site:              | 192.168.11.55                  |            |
|            | Realm              | DeviceMaster AIR               |            |
|            | <u>U</u> ser Name  | admin                          |            |
|            | <u>P</u> assword   | ****                           |            |
|            | $\Box$ Save this p | password in your password list |            |
|            |                    | OK Can                         | cel        |

6. Select the Admin tab.

| 🖉 Admin - Microsoft Internet Explorer     |                                         |                |           |      | _0           |
|-------------------------------------------|-----------------------------------------|----------------|-----------|------|--------------|
| File Edit View Favorites Tools Help       |                                         |                |           |      | 1            |
|                                           | 🚡 Favorites 🛛 🖗 Media                   | (3) B• 3 ₪ • E |           |      | ▼ 🖉 Go Links |
| Address 🕘 http://192.168.11.55/admin.html |                                         |                |           |      |              |
|                                           |                                         |                | viceMaste |      |              |
| Home                                      | Network                                 | Wireless       | Admin     | Help |              |
| Administrator Sett                        | ings                                    |                |           |      |              |
| New Password                              | xololololololololololololololololololol |                |           |      |              |
| Confirm Password                          | -                                       |                |           |      |              |
| Apply Cancel                              | _                                       |                |           |      |              |
| System Settings                           |                                         |                |           |      |              |
| Save Settings to Loca                     | Hard Drive Save                         |                |           |      |              |
| Load Settings From L                      | ocal Hard Drive                         |                |           |      |              |
| Load                                      | Browse                                  |                |           |      |              |
|                                           | fault Settings Restore                  | 1              |           |      |              |
| Restore to Factory De                     | nault Settings                          | 1              |           |      |              |
| Firmware Upgrade                          |                                         |                |           |      |              |
| Current Firmware V                        |                                         |                |           |      |              |
| Firmware Date: Mo                         |                                         |                |           |      |              |
|                                           | Browse                                  |                |           |      |              |
|                                           |                                         |                |           |      |              |
| l 📄                                       |                                         |                |           |      | Internet     |

- 7. Select Browse from the Firmware Upgrade group.
- 8. Locate the file that you downloaded and select Open.

| Choose file       |                        | <u>? ×</u>   |
|-------------------|------------------------|--------------|
| Look in:          | 🔁 V10_0002 💌 🗢 🖻 📸 🖽 - |              |
| istory<br>Desktop | WirelessFirmware.bin   |              |
| My Documents      |                        |              |
| My Computer       |                        |              |
| My Network P      |                        | pen<br>ancel |

|               | v Favorites Tools Help                  |                                 |              |                                 |                          |          |
|---------------|-----------------------------------------|---------------------------------|--------------|---------------------------------|--------------------------|----------|
| Back 🔹 🔿      | - 🎱 🕼 🖓 😡 Search                        | 👔 Favorites 🛛 🕅 Media 🕬         | 🎯 B- 🥔 🖬 - 🗉 |                                 |                          |          |
| iress 🙆 http: | ://192.168.11.55/admin.html             |                                 |              |                                 |                          | ▼ 🖓 Go   |
| 4             | Contractor<br>The Enterprise Connection |                                 |              | <b>viceMaste</b><br>hernet-to-W | er AIR<br>ireless Bridge | e        |
|               | Home                                    | Network                         | Wireless     | Admin                           | Help                     |          |
|               | Administrator Settin                    | gs                              |              |                                 |                          |          |
|               | New Password                            | yakakakakakakakakakakakakakakak |              |                                 |                          |          |
|               | Confirm Password                        | kolololololololololololok       |              |                                 |                          |          |
|               | Apply Cancel                            |                                 |              |                                 |                          |          |
|               |                                         |                                 |              |                                 |                          |          |
|               | System Settings                         |                                 |              |                                 |                          |          |
|               | Save Settings to Local H                | Hard Drive Save                 |              |                                 |                          |          |
|               | Load Settings From Loc                  |                                 |              |                                 |                          |          |
|               |                                         | Browse                          |              |                                 |                          |          |
|               | Load                                    |                                 |              |                                 |                          |          |
|               | Restore to Factory Defa                 | ult Settings Restore            |              |                                 |                          |          |
|               |                                         |                                 |              |                                 |                          |          |
|               | Firmware Upgrade                        |                                 |              |                                 |                          |          |
|               | Current Firmware Ver                    | reion: 1 0                      |              |                                 |                          |          |
|               | = Firmware Date: Mon,                   |                                 |              |                                 |                          |          |
|               |                                         | D                               |              |                                 |                          |          |
|               | C:\Dev_Mstr\AIR\2.00_4                  | Drowse                          |              |                                 |                          |          |
|               |                                         |                                 |              |                                 | 🔗 👩 🗂                    |          |
|               |                                         |                                 |              |                                 |                          | Internet |

9. Select Apply.

#### 10. Select Continue.

| PeviceMaster AIR - Microsoft Internet Explorer            |       |          |
|-----------------------------------------------------------|-------|----------|
| File Edit View Favorites Tools Help                       |       | 1000     |
| 🛶 Back 🔻 🔿 🕐 🙆 🚰 🙆 Search 🔛 Favorites 🎯 Media 🍏 🛃 🖓 🍏 📨 🖃 |       |          |
| Address 🚳 http://192.168.11.55/upgrade.cgi                | - @Go | Links >> |
| DeviceMaster AIR<br>2.4GHz Ethernet-to-Wireless Bridge    |       | ×        |
| The device is restarting.                                 |       |          |
| Continue                                                  |       |          |

- 11. You will need to reconfigure the wireless settings of the DeviceMaster AIR.
  - If you saved the configuration settings, see <u>Loading Wireless Configuration</u> <u>System Settings</u> on Page 24. •
  - To reconfigure the wireless settings you can use the **Run Wizard** on the Home page, see <u>Connecting the Hardware and Initial Configuration</u> on Page 9. •

# **RedBoot Procedures**

|                                     | Use this section as a reference if you want to perform ta most of these procedures can be performed using PortV                                                                                                    | asks in Redboot. Typcially,<br>ision Plus.        |  |  |  |
|-------------------------------------|----------------------------------------------------------------------------------------------------|---------------------------------------------------|--|--|--|
|                                     | You can use a <i>serial</i> connection between Port 1 on the D<br>COM port on a PC. If you plan on using the serial meth<br>modem cable and a terminal program installed and con                                                               | od, you will need a null                          |  |  |  |
|                                     | <b>Note:</b> Use the serial connection method, if the DeviceMa<br>Ethernet network segment as the PC.                                                                                                    | ster AIR is not on the same                       |  |  |  |
|                                     | You can use a <i>telnet</i> connection, if the DeviceMaster AII Ethernet.                                                                                                    | R is locally accessible by                        |  |  |  |
|                                     | <b>Note:</b> Telnet is not recommended in Microsoft environn familiar with Telnet use in your particular opera                                                                                                    |                                                   |  |  |  |
|                                     | If necessary, see <u>Establishing a Serial Connection</u> on Pa<br><u>Telnet Connection</u> on Page 48 to disable the bootloader<br>these procedures.                                                                                          | age 47 or <u>Establishing a</u>                   |  |  |  |
| Establishing a Serial<br>Connection | Use the following procedure to set up serial connection program (for example, HyperTerminal <sup>®</sup> or Minicom) an                                                                                                    | with a terminal server<br>d the DeviceMaster AIR. |  |  |  |
|                                     | 1. Connect the null-modem cable shipped with your device from an availab COM port on your PC to <b>Port 1</b> on the DeviceMaster AIR.                                                                                                    |                                                   |  |  |  |
|                                     | <b>Note:</b> If you cannot locate the cable shipped with th<br><u>DB9 Serial Cables and Loopback Plugs</u> on Po                                                                                                    |                                                   |  |  |  |
|                                     | 2. Configure a terminal server program (such as, HyperTerminal or M the following values:                                                                                                    |                                                   |  |  |  |
|                                     | • Bits per second = 57600                                                                                                    |                                                   |  |  |  |
|                                     | • Data bits = 8                                                                                                    |                                                   |  |  |  |
|                                     | • Parity = None                                                                                                    |                                                   |  |  |  |
|                                     | • Stop bits = 1                                                                                                    |                                                   |  |  |  |
|                                     | <ul> <li>Flow control = None</li> </ul>                                                                                                    |                                                   |  |  |  |
|                                     | 3. Reset the DeviceMaster AIR.                                                                                                    |                                                   |  |  |  |
|                                     | Note: Depending on the model, disconnect and reco<br>(external power supply and no power switch)<br>on and then off (internal power supply).                                                                                                   |                                                   |  |  |  |
|                                     | 4. Immediately type <b>#!DM</b> and press <b>Enter</b> in the terminal program.                                                                                                    | #!DM                                              |  |  |  |
|                                     | 5. At the <b>RedBoot&gt;</b> prompt, type <b>dis</b> , and press <b>Enter</b> .                                                                                                    | RedBoot>dis<br>Loading disabled                   |  |  |  |
|                                     | <b>Note:</b> If you do not disable the loading feature of<br>the bootloader within the time-out period (dej<br>application will be loaded from flash and sta<br>repeat Steps 3 through 5. The #!DM comman<br>command and must be in uppercase. | rted. If this happens,                            |  |  |  |
|                                     |                                                                                                    |                                                   |  |  |  |

6. Verify that the system responds with a Loading disabled message.

- 7. Go to the appropriate task:
  - <u>Determining the Network Settings</u> on Page 49
  - <u>Configuring the Network Settings</u> on Page 49
  - <u>Determining the Bootloader Version</u> on Page 50
  - <u>Resetting the DeviceMaster AIR</u> on Page 50
  - <u>Uploading Firmware</u> on Page 51
  - <u>Configuring Passwords</u> on Page 54
  - <u>Redboot Command Overview</u> on Page 55.

#### Establishing a Telnet Connection

Use the following procedure to telnet to the DeviceMaster AIR. *Note:* If you are not familiar with telnet, this procedure may be difficult to use.

1. Open a telnet session, enter the DeviceMaster AIR IP address, and the webserver password, if required.

*Note:* Press the Enter key if you have not programmed a password.

- 2. Type reset, and close the session.
- 3. Open a new telnet session, enter the DeviceMaster AIR IP address, and the password.
- 4. Type dis to disable the bootloader.

- 5. Verify that the system responds with a Loading disabled message.
- 6. Go to the appropriate task:
  - <u>Determining the Network Settings</u> on Page 49
  - <u>Configuring the Network Settings</u> on Page 49
  - <u>Determining the Bootloader Version</u> on Page 50
  - <u>Resetting the DeviceMaster AIR</u> on Page 50
  - <u>Uploading Firmware</u> on Page 51
  - <u>Configuring Passwords</u> on Page 54
  - <u>Redboot Command Overview</u> on Page 55.

# **Determining the Network Settings**

If you are not sure what the network information is on a DeviceMaster AIR, you can perform the following procedure.

1. Establish communications with the DeviceMaster AIR using the serial (Page 47) or telnet (Page 48) method.

 Default Network Settings
 2. At the RedBoot prompt, type ip.

 IP address:
 192.168.250.250

 Subnet mask:
 RedBoot>dis

 255.255.0.0
 IP Config: IpAddr 192.168.250.250 IpMask 255.255.0.0 IpGate 192.168.250.1

 Gateway address:
 RedBoot>

 192.168.250.1
 The IP address, subnet mask, and IP gateway values will display.

# **Configuring the Network Settings**

The following subsections show you how to establish a communications link with Redboot on the DeviceMaster AIR, by using one of these methods:

• *Serial connection* between Port 1 on the DeviceMaster AIR and a COM port on a PC.

If you do not know the IP address of the DeviceMaster AIR you must use a serial connection to communicate with the DeviceMaster AIR.

• *Telnet connection* requires that you know the IP address. In addition, the IP address must also be valid for the network to which it is attached. For example: The network segment must be 192.168.250.x to telnet to the DeviceMaster AIR default IP.

Use the following procedure to program the IP address using Redboot.

- 1. Establish communications with the DeviceMaster AIR using the serial (Page 47) or telnet (Page 48) method.
- 2. Enter **ip** [*addr mask gateway*] and press the **Enter** key to configure the IP address.

Where:

*addr* = IP address you want to use

mask = matches you network subnet mask

*gateway* = assigned by your network administrator

Make sure that each value is separated by a space.

```
RedBoot>dis
Loading disabled
RedBoot> ip ###.###.### ###.###.### ###.### ###.###.###
RedBoot> ip
IP Config: IpAddr ###.###.### IpMask ###.###.### IpGate ###.###.###
RedBoot> reset
... Resetting
```

- 3. Verify that Redboot responds with your configured network information or reissue the command.
- 4. Type **reset** to reset the DeviceMaster AIR, if you do not have any other related Redboot tasks.

# **Determining the Bootloader Version**

Use the following procedure to determine what bootloader version is loaded in the DeviceMaster AIR.

- 1. Establish communications with the DeviceMaster AIR using the serial (Page 47) or telnet (Page 48) method.
- 2. At the **RedBoot** prompt, type version.

```
RedBoot> version
Comtrol DeviceMaster Boot Version 1.20
RedBoot(tm) debug environment - built 14:57:53, Jun 21 2004
Platform: Comtrol DeviceMaster (ARM 7TDMI)
Portions Copyright (C) 2000. Red Hat, Inc.
Portions Copyright (C) 2001-2004. Comtrol Corp.
RedBoot>
```

The bootloader information will display.

- 3. To update the bootloader on the DeviceMaster AIR, make sure that you download the latest version and see <u>Updating Firmware</u> on Page 39.
- 4. Type **reset** to reset the DeviceMaster AIR, if you do not have any other related Redboot tasks.

#### **Resetting the DeviceMaster AIR**

When you have completed your tasks in Redboot, you must enter a **reset** command at the **RedBoot**> prompt for the DeviceMaster AIR to begin operation.

**Note:** The LEDs on the DeviceMaster AIR will go through the power up sequence. The unit has completed its reset cycle when the PWR or Status LED is lit and it stops flashing.

# **Uploading Firmware**

|                                                    | <ul> <li>Use the appropriate procedure for your environment:</li> <li><u>Serial Method (SocketServer and Bootloader))</u> on Page 51</li> <li><u>Telnet Method (SocketServer and Bootloader))</u> on Page 53</li> </ul> |
|----------------------------------------------------|----------------------------------------------------------------------------------------------------|
| Serial Method<br>(SocketServer and<br>Bootloader)) | The procedure for updating the Bootloader and SocketServer are the same, but the <b>.bin</b> files are unique.                                                                                                    |
|                                                    | 1. Verify that you have the <b>.bin</b> file ( <u>Latest Firmware</u> on Page 39) and cable <u>Establishing a Serial Connection</u> on Page 47).                                                                        |
|                                                    | 2. Connect a null modem cable from an available COM port on your PC to Port 1 on the DeviceMaster AIR.                                                                                                    |
|                                                    | 3. Start the terminal program and configure your terminal server program (for example, HyperTerminal or MiniCom) to the following values:                                                                               |
|                                                    | • Bits per second = 57600                                                                                                    |
|                                                    | • Data bits = 8                                                                                                    |
|                                                    | • Parity = None                                                                                                    |
|                                                    | • Stop bits = 1                                                                                                    |
|                                                    | • Flow control = None                                                                                                    |
|                                                    | 4. Reset the DeviceMaster AIR (disconnect and reconnect the power cable).                                                                                                    |
|                                                    | 5. Immediately type <b>#!DM</b> and press <b>Enter</b> in your terminal program.                                                                                                    |
|                                                    | <b>#!DM</b><br>RedBoot> <b>dis</b><br>Loading disabled                                                                                                    |
|                                                    | 6. At the <b>RedBoot&gt;</b> prompt, type <b>dis</b> , and press <b>Enter</b> .                                                                                                    |

- Note: If you are unsuccessful in disabling the Bootloader within ten seconds, type reset, #!DM, and dis again. The #!DM command is the only case-sensitive command and must be in uppercase.
- 7. Verify that the system responds with an Loading disabled message.
- 8. Type load -r -b 0 -m x at the RedBoot> prompt and press Enter.

RedBoot> load -r -b 0 -m x CC

- 9. Upload the file using Xmodem for the protocol. For example, if you are using HyperTerminal:
  - a. Select Transfer.
  - b. Select Send File.
  - c. Browse to the location where you stored the file from <u>Latest</u> <u>Firmware</u> on Page 39.
  - d. Select Xmodem as the protocol.

| 📲 Send File                 |                                                 | ? ×    |
|-----------------------------|-------------------------------------------------|--------|
| <u>F</u> ilename:           | P\RTS\BootLDR\1.03<br>\BootLDR\1.03\1800110.bin | Browse |
| <u>P</u> rotocol:<br>Xmodem |                                                 |        |
|                             | <u>S</u> end <u>C</u> lose                      | Cancel |

The file name in this screen shows the Bootloader.

e. Select the **Send** button.

| [ | Xmodem fi   | le send for COM2_NT                               |
|---|-------------|---------------------------------------------------|
|   | Sending:    | C:\TEMP\RTS\BootLDR\1.02\1800110.bin              |
|   | Packet:     | 791 Error checking: CRC                           |
|   | Retries:    | 0 Total retries: 1                                |
|   | Last error: | Unrequested response                              |
|   | File:       | 97k of 136K                                       |
|   | Elapsed:    | 00:00:33 Remaining: 00:00:13 Throughput: 2990 cps |
|   |             | Cancel gps/bps                                    |

The file name in this screen shows the Bootloader.

10. When the **RedBoot>** prompt appears (after approximately one minute for the Bootloader and approximately three minutes for SocketServer), type **go**.

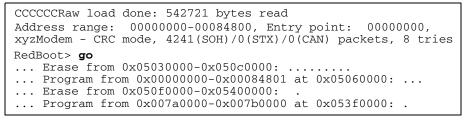

*Note:* In a few seconds, the ethernet and PWR LEDs cycle through a light sequence once and then upgrade is complete.

11. *If you updated SocketServer:* type, fis list and press Enter at the RedBoot> prompt.

| RedBoot> fis lis | st         |            |             |                |
|------------------|------------|------------|-------------|----------------|
| Name             | FLASH addr | Mem addr   | Length      | Entry point    |
| FIS_directory    | 0x053F0000 | 0x053F0000 | 0x00010000  | 0x00000000     |
| default          | 0x05030000 | 0x0000000  | 0 0x0009000 | 0 0x00000000 0 |
| RedBoot>         |            |            |             |                |

*Note:* You should see file information for a file called *default*. If you do not see this file, repeat the process starting with <u>Step 6</u>.

12. Reset the DeviceMaster AIR by typing reset at the RedBoot> prompt.

| RedBoot> reset |  |  |
|----------------|--|--|
| Resetting      |  |  |

*Note:* In a few seconds the ethernet and PWR LEDs cycle through a light sequence once and the update is complete.

13. Start your internet browser and enter the IP address of the DeviceMaster AIR to verify that the new version of SocketServer loads.

Telnet Method (SocketServer and Bootloader)) Use the following procedure to update the Bootloader or SocketServer with telnet to the DeviceMaster AIR.

- 1. Verify that you have the .bin file (*Latest Firmware* on Page 39).
- 2. Open a telnet session, type reset, and close the session.
- 3. Open a new telnet session and enter the DeviceMaster AIR IP address.

4. Enter the webserver password.

Note: Press the Enter key if you have not programmed a password.

```
Password:
Comtrol DeviceMaster Bootloader Version 1.20
RedBoot(tm) debug environment - built 14:57:53, Jun 21 2004
Platform: Comtrol DeviceMaster (ARM 7TDMI)
Portions Copyright (C) 2000. Red Hat, Inc.
Portions Copyright (C) 2001-2004. Comtrol Corp.
RedBoot>
```

5. At the Redboot prompt: type dis and press Enter to disable the bootloader.

```
RedBoot>dis
Loading disabled
```

- 6. Verify that the system responds with an Loading disabled message.
- 7. Load the file from a TFTP server using the following command and press the Enter key:

load -r -b 0 -h <TFTP-Server\_IP\_Addr> <Downloaded\_File\_Name>

Note: The default IP address is: 192.168.250.250.

```
RedBoot> load -r -b 0 -h 192.168.250.1 1800110.bin
CCCCRaw load done: 139521 bytes read
Address range: 0000000-00022100, Entry point: 00000000.
xyzModem - Cksum mode, 1091(SOH)/0(STX)/0(CAN) packets, 6 retries
RedBoot>
```

8. When the RedBoot> prompt appears (after approximately one minute if you are uploading the Bootloader and approximately three minutes if you ware uploading SocketServer), type **go**.

RedBoot>**go** 

*If uploading Bootloader*: In a few seconds the ethernet and PWR LEDs cycle through a light sequence once and the update is complete.

#### If uploading SocketServer:

a. At the RedBoot> prompt, type: fis list and press Enter.

| RedBoot> fis lis | st         |            |              |              |
|------------------|------------|------------|--------------|--------------|
| Name             | FLASH addr | Mem addr   | Length       | Entry point  |
| FIS_directory    | 0x053F0000 | 0x053F0000 | 0x00010000   | 0x00000000   |
| default          | 0x05030000 | 0x0000000  | ) 0x00090000 | 0x00000000 ( |
| RedBoot>         |            |            |              |              |

*Note:* You should see file information for a file called *default*. If you do not see this file, repeat the process starting with <u>Step 7</u>.

b. Reset the DeviceMaster AIR by typing reset at the RedBoot> prompt.

*Note:* In a few seconds the ethernet and PWR LEDs cycle through a light sequence once.

- c. Start your internet browser and enter the IP address of the DeviceMaster AIR to verify that the new version of SocketServer loads.
- *Note:* Your SocketServer version may be different. The default IP address is: 192.168.250.250.

If it displays an NS-Link version, you must update the driver to update the SocketServer. If you want to only run the ports in socket mode (not COM mode), you can remove the NS-Link driver.

#### **Configuring Passwords**

This section discusses how to configure a password for the web and telnet server.

*Note:* See the PortVision Plus or SocketServer help system for information about email notification.

Use the following procedure to establish the DeviceMaster AIR password for the Web and telnet server. Establishing a password prevents unauthorized changes to the DeviceMaster AIR configuration.

- 1. Establish communications with the DeviceMaster AIR using the serial (Page 51) or telnet method (Page 48).
- 2. Type password [your\_password] and press Enter.

*Note:* If you forget your password, you can reprogram the password using the serial method which bypasses the password.

#### Password:

```
Comtrol DeviceMaster Boot Version 1.20
RedBoot(tm) debug environment - built 14:57:53, Jun 21 2004
Platform: Comtrol DeviceMaster (ARM 7TDMI)
Portions Copyright (C) 2000. Red Hat, Inc.
Portions Copyright (C) 2001-2004. Comtrol Corp.
RedBoot> dis
Loading disabled
RedBoot> password dev1357
Password `dev1357'
RedBoot>
```

**Note:** The bootloader version on your DeviceMaster AIR may be different than the version displayed in this graphic.

See the **auth** command in the <u>*Redboot Command Overview*</u> on Page 55 if you want to set up Web browser authentication.

# **Redboot Command Overview**

| <b>RedBoot Command</b>                                                                                                    | Description                                                                                                    |  |
|----------------------------------------------------------------------------------------------------|----------------------------------------------------------------------------------------------------|--|
|                                                                                                    | Sets or displays web authentication.                                                                                                    |  |
|                                                                                                    | The default is set to <b>none</b> , which means that there is<br>no authentication required to access the web server.                                                                         |  |
| auth<br>{noaccess, none, basic, md5,                                                                                      | To deny access to the web server, select <b>noaccess</b> or <b>invalid</b> . If access is attempted, a message appears to notify the user that access is denied.                              |  |
| invalid}                                                                                                    | To configure the web server to request an un-<br>encrypted password, select <b>basic</b> .                                                                                                    |  |
|                                                                                                    | To configure the web server to request an encrypted password, select <b>md5</b> . (Some browsers do not suppor the <b>md5</b> command.)                                                       |  |
| boardrev†                                                                                                    | Displays board revision.                                                                                                    |  |
| cache [ON   OFF]                                                                                                    | Manages machine caches.                                                                                                    |  |
| disable                                                                                                    | Disables automatic load of the default application.                                                                                                    |  |
| dump -b <location> -l<br/><length></length></location>                                                                    | Displays (hex dump) of a range of memory.                                                                                                    |  |
| fis {cmds}                                                                                                    | Manages flash images. See the <i>Redboot User's Guide</i><br>(located at this address on the CD or ftp site:<br>Dev_Mstr\AIR\Software\RedBoot\User_Guide) for<br>{ <b>cmds</b> } information. |  |
| go [-w <timeout>] [entry]</timeout>                                                                                       | Executes code at a location.                                                                                                    |  |
| help <topic></topic>                                                                                                    | Displays available Redboot commands.                                                                                                    |  |
| ip {addr mask gateway}                                                                                                    | Displays or sets the IP address configuration.                                                                                                    |  |
| load {-r} {-v} {-h <host>}<br/>{-m {TFTP   xyzmodem}}<br/>{-b <base_addr>}<br/><file_name></file_name></base_addr></host> | Loads a file from TFTP server or XModem.                                                                                                    |  |
| loop 232 422 int port-number                                                                                              | Runs loopback test on port.                                                                                                    |  |
| mac†                                                                                                    | Displays ethernet MAC address.                                                                                                    |  |
| model†                                                                                                    | Shows model number.                                                                                                    |  |
| password {password}                                                                                                    | Sets the password.                                                                                                    |  |
| reset                                                                                                    | Resets the DeviceMaster AIR. You must reset after changing an IP address.                                                                                                    |  |
| telnet [disable   enable}                                                                                                 | Sets or displays telnet server enable. Disables telnet                                                                                                    |  |
| teltimeout [seconds]                                                                                                    | Shows or sets telnet time-out.                                                                                                    |  |
| terse                                                                                                    | Terse command response mode.                                                                                                    |  |
| timeout {seconds}                                                                                                    | Displays or sets bootloader timeout value.                                                                                                    |  |
| t485 port #1 port #2                                                                                                    | Runs port-to-port RS-485 test.                                                                                                    |  |
| version                                                                                                    | Displays RedBoot version information.                                                                                                    |  |

The following table is an overview of Redboot commands available. You can access the list of commands online by entering **help** and pressing the **Enter** key.

† Do not use these commands to change the values. Doing so may cause the DeviceMaster AIR to stop functioning.

# Hardware Specifications and Compliance Notices

The following subsections contain specifications and safety notices for the DeviceMaster AIR.

# **Electromagnetic Compliances**

| Electromagnetic Compliances                                                                                                    | Status |
|----------------------------------------------------------------------------------------------------|--------|
| Emission:<br>Canadian EMC requirements ICES-003<br>CISPR-22: 1997<br>European Standard EN55022: 1998<br>Amendment A1: 2000<br>FCC Part15 Subpart B: Class A limit                                                                                                    | Yes    |
| Immunity: EN55024: 1998<br>IEC 1000-4-2: EN61000-4-2: 1995 ESD<br>IEC 1000-4-3: EN61000-4-3: 1996 RF<br>IEC 1000-4-4: EN61000-4-4: 1994 Fast Transient<br>IEC 1000-4-5: EN61000-4-5: 1995 Surge<br>IEC 1000-4-6: EN61000-4-6: 1996 Conducted disturbance<br>IEC 1000-4-8: EN61000-4-8: 1994 Magnetic field<br>IEC 1000-4-11: EN61000-4-11: 1994 Dips and Voltage Variations | Yes    |
| <b>Safety</b> :<br>IEC 60950/EN60950<br>CSA C22.2 No. 60950/UL 60950, Third Edition                                                                                                    | Yes    |

This table lists electromagnetic compliances for the DeviceMaster family.

# **Power Supply Specifications**

This table provides the external power supply specifications.

| Power Connector                                           | External Power<br>Supply                                                       | Specification                                           |
|-----------------------------------------------------------|--------------------------------------------------------------------------------|---------------------------------------------------------|
| Standard model:<br>Coaxial 5.5±0.1 x 2.1 mm               | Input line frequency<br>Input line voltage<br>Output voltage<br>Output current | 60 Hz<br>100 - 120VAC<br>5VDC<br>2.0A (Min) @ 5VDC      |
| IAD and International models:<br>Coaxial 5.5±0.1 x 2.1 mm | Input line frequency<br>Input line voltage<br>Output voltage<br>Output current | 50 - 60 Hz<br>100 - 240VAC<br>5VDC<br>2.0A (Min) @ 5VDC |

# Hardware Specifications and Standards

The following table lists hardware specifications for the DeviceMaster AIR. See <u>Power Supply Specifications</u> on Page 57 for detailed power supply specification information.

-

| Item                                                                            | Specification                                                               |
|---------------------------------------------------------------------------------|-----------------------------------------------------------------------------|
| Current consumption                                                             | 1.1A @ 5VDC                                                                 |
| Power consumption                                                               | 5.5 W                                                                       |
| Processor type                                                                  | ARM7                                                                        |
| Memory                                                                          | 8MB SDRAM/4MB flash                                                         |
| Serial interface                                                                | RS-232, RS-422, and RS-485                                                  |
| Serial connector type                                                           | DB9                                                                         |
| Serial baud rate/port (maximum)                                                 | 230.4 Kbps                                                                  |
| NS-Link control:<br>Data bits<br>Parity<br>Stop bits                            | 7 or 8<br>Odd, Even, None<br>1 or 2                                         |
| LAN Ethernet interface                                                          | 10/100 Mbps Fast Ethernet Auto MDI/MDIX                                     |
| LAN Ethernet network default<br>values:<br>IP address<br>Subnet mask<br>Gateway | $192.168.250.250 \\ 255.255.0.0 \\ 192.168.250.1$                           |
| LAN Ethernet network protocols                                                  | TCP, UDP, BOOTP, TFTP, ICMP, ARP,<br>SNMP (MIB-II), Telnet, HTTP            |
| WLAN Ethernet interface                                                         | 10/100 Mbps Fast Ethernet Auto MDI/MDIX                                     |
| WLAN Ethernet network default                                                   | See <u>Factory Default Settings for the WLAN</u><br><u>Port</u> on Page 59. |
| WLAN Ethernet protocols                                                         | IEEE 802.11, IEEE 802.11b, IEEE 802.3<br>Ethernet, IEEE 802.3u              |
| WLAN data rates with automatic fallback                                         | 22Mbps, 11Mbps, 5.5Mbps, 2Mbps, 1Mbps                                       |
| WLAN port encryption                                                            | 64-bit RC4, 128-bit RC4, 256-bit RC4                                        |
| WLAN port media access control                                                  | CSMA/CA with ACK                                                            |
| WLAN port frequency range                                                       | 2.4 GHz to 2.4385 GHz                                                       |
|                                                                                 | Indoors - Up to 328 ft. (100m)                                              |
| WLAN port operating range                                                       | Outdoors - Up to 1,312 ft. (400m)                                           |
|                                                                                 | Environmental factors may adversely affect range                            |
|                                                                                 | PBCC - Packet Binary Convolutional Coding                                   |
| WLAN port modulation technology                                                 | DSSS - Direct Sequence Spread Spectrum                                      |
|                                                                                 | 11-chip Barker sequence                                                     |

| Item                                             | Specification                                                                                                    |
|--------------------------------------------------|----------------------------------------------------------------------------------------------------|
| WLAN port modulation techniques                  | PBCC (22Mbps/8.5db)<br>PBCC (11Mbps/4.5db)<br>CCK (11Mbps/8.5db)<br>PBCC (5.5Mbps/1.5db)<br>CCK (5.5Mbps/5.5db)<br>Barker (2Mbps/3db)<br>Barker (1Mbps/0db) |
| WLAN port transmitter output power               | 15dBm ± 2dB                                                                                                    |
| WLAN port external antenna type                  | Detachable 1.0dB gain with reverse SMA connector                                                                                                    |
| WLAN port over-driving levels                    | Tolerates up to +17dBm at the antenna                                                                                                    |
| SNMP support                                     | Monitoring only.                                                                                                    |
| Dimensions (without antenna)                     | 4.57" x 5.5" x 1.94"                                                                                                    |
| Weight (device, only; excluding<br>power supply) | 15 oz                                                                                                    |

# **Factory Default Settings for the WLAN Port**

This table illustrates the DeviceMaster AIR WLAN port defaults. You can reset the DeviceMaster AIR to the factory defaults by selecting the **Reset** button.

| WLAN Port                 | Default Setting            |
|---------------------------|----------------------------|
| Operating Mode            | Infrastructure             |
| SSID                      | default                    |
| Channel                   | 6                          |
| Transmission<br>rates     | Auto                       |
| Encryption                | No                         |
| Administrator<br>password | Blank (no password needed) |
| IP address mode           | Static                     |
| IP address                | 192.168.0.30               |
| Subnet mask               | 255.255.255.0              |
| Username                  | admin (all lower case)     |

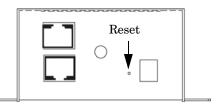

# **Environmental Specifications**

| <b>Environmental Conditions</b>                                               | Value                                                                              |
|-------------------------------------------------------------------------------|------------------------------------------------------------------------------------|
| Air temperature:<br>System on (operational)*<br>System off (storage)          | 0°C to 55°C (32°F to 131°F)<br>-20°C to 75°C (4°F to 167°F)                        |
| Altitude                                                                      | 0 to 10,000 feet                                                                   |
| Heat output                                                                   | 17.66 BTU/Hr                                                                       |
| Humidity (non-condensing):<br>System on (operational)<br>System off (storage) | 20% to 80%<br>8% to 80%                                                            |
| Mean time between failures (MTBF):                                            | 17.8 years                                                                         |
| Surge protection** on all serial ports                                        | Provides ESD surge protection<br>minimum of 15KV @ 200A for a<br>duration of 1 ns. |

This table list environmental conditions.

\* If this product is stacked, the environmental air flow must insure that the Ambient Operating Temperature does NOT exceed these limits.

\*\* Ethernet components are rated to 1.5KV magnetic surge protection, in addition to the surge protection level listed above.

# LEDs

The DeviceMaster AIR has four LEDs on the top of the unit that provide information about the network connection of the serial port.

- Note: If you are using the DeviceMaster AIR as a bridge, only the Status LED is functional.
- The amber **Status** LED on the device is lit, indicating you have power and it has completed the boot cycle.
  - Note: The Status LED flashes while booting and it takes approximately 15 seconds for the bootloader to complete the cycle.
- If the red Link Act LED is lit, it indicates a working Ethernet connection between the LAN and WLAN port on the AIR.
- If the red **Duplex** LED is lit, it indicates full-duplex activity between the LAN and WLAN port on the AIR.
- +5VDC Reset ANT VLAN LAN 10/100 DuplexO Link/ActO StatusO DEV/CE•MASTER® AIR RS-232/422/485
- If the red **100** LED is lit, it indicates a working 100 MB Ethernet connection between the LAN and WLAN port on the AIR.

# Connections

The DeviceMaster AIR has four connectors on the back of the unit:

• LAN: this RJ45 auto-sensing MDI/ MIDX port provides connection to a network device using a *Category 5 Ethernet cable*. The auto-sensing MDI/ MIDX port can use either a straightthrough or cross-over cable.

Comtrol provides an Ethernet jumper cable that is connected between the LAN and WLAN connectors to support one serial port.

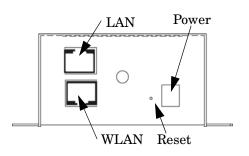

If you use the DeviceMaster AIR as a bridge, you will not have any cables connected to the LAN connector.

- WLAN: this RJ45 auto-sensing MDI/MIDX port provides connection to a network device using a *Category 5 Ethernet cable*. The auto-sensing MDI/MIDX port can use either a straight-through or cross-over cable.
  - *Note:* Category 5 is the most reliable grade of twisted pair cable. Always check to make sure that you have selected the correct type of cable for your other devices on the network.

An Ethernet cable is connected between the WLAN connector and the same network segment as a PC during initial installation to configure the wireless settings. The default IP address for the WLAN port is 192.168.0.30.

After configuration, you will need to reconnect the Ethernet jumper cable between the LAN and WLAN connectors to use the DeviceMaster AIR as a 1port serial device. To use the DeviceMaster AIR as a bridge, connect an Ethernet cable between the WLAN port and an Ethernet port of another device, such as a DeviceMaster RTS 8 to create eight wireless serial ports.

- **Reset Button**: press this internal button for a few moments to revert to the factory default settings of the DeviceMaster AIR. See <u>Factory Default Settings</u> for the WLAN Port on Page 59.
- **Power Receptor**: connect one end of the 5 VDC power adapter (included) to the power receptor on the DeviceMaster AIR and connect the other end of the power adapter to a power outlet.

# Notices

| Radio Frequency<br>Interference (RFI) | This equipment has been tested and found to comply with the limits for Class A digital devices pursuant to Part 15 of the FCC Rules.                                                                                                    |
|---------------------------------------|----------------------------------------------------------------------------------------------------|
| (FCC 15.105)                          | This equipment generates, uses, and can radiate radio frequency energy, and if not<br>installed and used in accordance with the instruction manual, may cause harmful<br>interference to radio communications. However, there is no guarantee that<br>interference will not occur in a particular installation. If this equipment does<br>cause harmful interference to radio or television reception, which can be<br>determined by turning the equipment off and on, the user is encouraged to try and<br>correct the interference by one or more of the following measures: |
|                                       | • Reorient or relocate the receiving antenna.                                                                                                    |
|                                       | • Increase the separation between the equipment and the receiver.                                                                                                    |
|                                       | • Connect the equipment into an outlet on a circuit different from that to which the receiver is connected.                                                                                                    |
|                                       | • Consult the dealer or an experienced radio/TV technician for help.                                                                                                    |
| Labeling<br>Requirements (FCC         | This equipment complies with part 15 of FCC rules. Operation is subject to the following two conditions:                                                                                                    |
| 15.19)                                | • This device may not cause harmful interference.                                                                                                    |
|                                       | • This device must accept any interference received, including interference that may cause undesired operation.                                                                                                    |
| Modifications (FCC 15.21)             | Changes or modifications to this equipment not expressly approved by Comtrol<br>Corporation may void the user's authority to operate this equipment.                                                                                                    |
| Serial Cables (FCC<br>15.27)          | This equipment is certified for Class A operation when used with unshielded cables on models with the RJ45 connectors and with shielded cables on all models with DB9 connectors.                                                                                                    |
| Underwriters<br>Laboratory            | This equipment is Underwriters Laboratory "UL" listed.                                                                                                    |
| Important Safety<br>Information       | To avoid contact with electrical current:                                                                                                    |
| $\wedge$                              | • Never install electrical wiring during an electrical storm.                                                                                                    |
|                                       | • Never install the power plug in wet locations.                                                                                                    |
| Warning                               | • Use a screwdriver and other tools with insulated handles.                                                                                                    |
| FCC Radiation<br>Exposure Statement   | This equipment complies with FCC radiation exposure limits set forth for an uncontrolled environment. This equipment should be installed and operated with a minimum distance of about eight inches (20cm) between the radiator and your body.                                                                                                    |
|                                       | This transmitter must not be co-located or operate in conjunction with any other antenna or transmitter.                                                                                                    |

\_

# **Troubleshooting and Technical Support**

This section contains troubleshooting information for your Comtrol device. You should review the following subsections before calling Technical Support because they will request that you perform many of the procedures or verifications before they will be able to help you diagnose a problem.

- Troubleshooting WLAN Port Problems
- <u>*Troubleshooting Checklist*</u> on Page 66, for overall troubleshooting of the DeviceMaster AIR
- <u>General Troubleshooting</u> on Page 68

If you cannot diagnose the problem, you can contact <u>*Technical Support*</u> on Page 70.

# **Troubleshooting WLAN Port Problems**

The following subsections only discuss troubleshooting information for the WLAN Ethernet port on the DeviceMaster AIR.

FAQs

This section provides solutions to situations that can occur during the installation and operation of the DeviceMaster AIR Ethernet-to-Wireless Bridge. Read the following descriptions if you are having problems.

| <b>Questions/Problem</b>                                           | Answers                                                                                                    |  |
|--------------------------------------------------------------------|----------------------------------------------------------------------------------------------------|--|
| How do I assign a static<br>IP address in Windows<br>2000/XP/2003? | See <u>Assigning a Static IP Address</u> on Page 65.                                                                                                    |  |
| I cannot connect to<br>another wireless client                     | The DeviceMaster AIR has a default SSID of default.<br>Make sure that the SSID on the DeviceMaster AIR is<br>exactly the same as the SSID on the other wireless<br>client.    |  |
| in Ad-hoc mode.                                                    | The DeviceMaster AIR has a default channel of 6.<br>Make sure that the channel on the DeviceMaster AIR<br>is exactly the same as the channel on the other wireless<br>client. |  |
|                                                                    | Make sure that the SSID on the DeviceMaster AIR is<br>exactly the same as the SSID on the access point or<br>wireless router.                                                 |  |
| I cannot connect to an                                             | Move the DeviceMaster AIR and access point or<br>Wireless router into the same room and then test the<br>wireless connection.                                                 |  |
| access point or wireless<br>router.                                | Disable all security settings. (WEP, MAC address<br>Control, AES)                                                                                                    |  |
|                                                                    | Turn off your access point and the device with the<br>DeviceMaster AIR. Turn on the access point, and then<br>turn on the device with the DeviceMaster AIR.                   |  |
|                                                                    | Make sure that the DeviceMaster AIR is set to <b>Infrastructure</b> mode.                                                                                                    |  |

| <b>Questions/Problem</b>                                                  | Answers                                                                                                    |
|---------------------------------------------------------------------------|----------------------------------------------------------------------------------------------------|
| I forgot my encryption<br>key.                                            | Reset the access point to its factory default settings<br>and restore the DeviceMaster AIR to its factory default<br>settings. You may do this by pressing the <b>Reset</b> button<br>on the back of the unit. You will lose the current<br>configuration settings.                                                                                                    |
|                                                                           | Check that the LED indicators for the broadband<br>modem are indicating normal activity. If not, there<br>may be a problem with the broadband connection.                                                                                                    |
|                                                                           | Check that the LED indicators on the wireless router<br>are functioning properly. If not, check that the AC<br>power and Ethernet cables are firmly connected.                                                                                                    |
|                                                                           | Check that the IP address, subnet mask, gateway, and DNS settings are correctly entered for the network.                                                                                                    |
| I cannot connect the                                                      | In Infrastructure mode, make sure the same Service<br>Set Identifier (SSID) is specified on the settings for the<br>wireless clients and access points. The SSID factory<br>default setting for the DeviceMaster AIR units is<br>default.                                                                                                    |
| DeviceMaster AIR to my network.                                           | In Ad-Hoc mode, both wireless clients will need to have<br>the same SSID. Please note that it might be necessary<br>to set up one client to establish a BSS (Basic Service<br>Set) and wait briefly before setting up other clients.<br>This prevents several clients from trying to establish a<br>BSS at the same time, which can result in multiple<br>singular BSSs being established, rather than a single<br>BSS with multiple clients associated to it. |
|                                                                           | Check that the Network Connection for the wireless<br>client is configured properly. Select Infrastructure<br>when connecting to a wireless router and select Ad-Hoc<br>mode when connecting without an access point.                                                                                                    |
|                                                                           | If Security is enabled, make sure that the correct<br>encryption keys are entered on both the DeviceMaster<br>AIR and the wireless router or ad-hoc client.                                                                                                    |
| What variables may<br>cause my wireless<br>products to lose<br>reception? | The positioning of the products within your<br>environment will affect the wireless range. See<br><u>Installation Considerations (Wireless)</u> on Page 6 for<br>further information about the most advantageous<br>placement of your wireless products.                                                                                                    |
|                                                                           | Antenna orientation - try different antenna<br>orientations for the DeviceMaster AIR. Try to keep the<br>antenna at least 6 inches away from the wall or other<br>objects.                                                                                                    |
| Why does my wireless connection drop?                                     | If you are using 2.4GHz cordless phones, X-10<br>equipment or other home security systems, ceiling<br>fans, and lights, your wireless connection will degrade<br>dramatically or drop altogether. Try changing the<br>Channel on your wireless router, access point, and all<br>other devices on the network to avoid interference.                                                                                                    |
|                                                                           | Keep your product away (at least 3-6 feet) from<br>electrical devices that generate RF noise, like<br>microwaves, Monitors, electric motors, etc.                                                                                                    |

#### Assigning a Static IP Address

Residential gateways/broadband routers automatically assign IP addresses to the computers on the network, using DHCP (Dynamic Host Configuration Protocol) technology. If you are using a DHCP-capable Gateway/Router you do not need to assign static IP addresses.

If you are not using a DHCP capable Gateway/Router, or you need to assign a static IP address, use the appropriate discussion for your operating system.

Windows 2000/XP/ 2003 Use the following procedure if you need to assign a static IP address so that your computer can communicate with the DeviceMaster AIR during the configuration process.

- 1. From the **Start** button, select **Control Panel**, and double-click on **Network Connections**.
- 2. Right-click on Local Area Connections, select Properties, highlight Internet Protocol (TCP/IP), and select Properties.

| 🚣 Local Area Connection Properties                                                                                                    | ? ×        |  |
|----------------------------------------------------------------------------------------------------|------------|--|
| General Authentication Advanced                                                                                                    |            |  |
| Connect using:                                                                                                    |            |  |
| 3Com EtherLink XL 10/100 PCI For Complete F                                                                                                    | PC Manage  |  |
|                                                                                                    | Configure  |  |
| This connection uses the following items:                                                                                                    |            |  |
| The Port Vision Protocol      The Protocol      The Protocol (TCP/IP)                                                                                             | -<br>-     |  |
| Install                                                                                                    | Properties |  |
| Transmission Control Protocol/Internet Protocol. The default<br>wide area network protocol that provides communication<br>across diverse interconnected networks. |            |  |
| Show icon in notification area when connected                                                                                                    |            |  |
| ОК                                                                                                    | Cancel     |  |

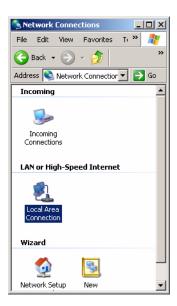

3. Select Use the following IP address, enter a temporary IP address and subnet mask value that allows this system to communicate to the DeviceMaster AIR.

The default wireless IP address for the DeviceMaster AIR is **192.168.0.30**. The IP addresses on your network must be within the same range. For example, you could enter an IP address of **192.168.0.3**.

The subnet mask must be the same for all the computers on the network, for example, **255.255.255.0**.

A default gateway is not required.

**Note:** You may want to note the original IP information to return the PC to it's original IP configuration.

4. Select **Ok** on the TCP/IP Properties page, select **Close** on the Local Area Connections Properties page, and close the control panel.

If necessary, you can use this procedure to return your system to it's original IP configuration.

Windows 2000

Use the following procedure if you need to assign a static IP address so that your computer can communicate with the DeviceMaster AIR during the configuration process.

- 1. From the Start button, select Settings, Control Panel, Network and Dial-up Connections, and Local Area Connections.
- 2. Select the Properties button.

| Local Area Connecti   | on Status              | ? ×             |
|-----------------------|------------------------|-----------------|
| General               |                        |                 |
| Connection<br>Status: |                        | Connected       |
| Duration:             |                        | 14:10:51        |
| Speed:                |                        | 100.0 Mbps      |
| Activity<br>Packets:  | Sent — 🗐<br>L 🛓<br>659 | Received<br>167 |
| Properties            | Disable                |                 |
|                       |                        | Close           |

3. Select Use the following IP address, enter a temporary IP address and subnet mask value that allows this system to communicate to the DeviceMaster AIR.

The default wireless IP address for the DeviceMaster AIR is **192.168.0.30**. The IP addresses on your network must be within the same range. For example, you could enter an IP address of **192.168.0.3**.

The subnet mask must be the same for all the computers on the network, for example, **255.255.255.0**.

A default gateway is not required.

- *Note:* You may want to note the original IP information to return the PC to it's original IP configuration.
- 4. Select **Ok** on the TCP/IP Properties page, select **Close** on the Local Area Connections Properties page, and close the control panel.

If necessary, you can use this procedure to return your system to it's original IP configuration.

## **Troubleshooting Checklist**

The following checklist may help you diagnose your problem:

• Verify that you are using the correct types of cables on the correct connectors and that all cables are connected securely.

*Note:* Most customer problems reported to Comtrol Technical Support are eventually traced to cabling or network problems.

- Isolate the unit from the network by connecting the device directly to a NIC in a host system.
- Verify that the Ethernet hub and any other network devices between the system and the Comtrol device are powered up and operating.

• Reset the power on the Comtrol device and watch the **PWR** or **Status** light activity.

| PWR or Status LED                               | Description                             |
|-------------------------------------------------|-----------------------------------------|
| 5 sec. off, 3 flashes, 5 sec. off, 3 flashes    | Redboot checksum failure.               |
| 5 sec. off, 4 flashes, 5 sec. off, 4 flashes    | SREC load failure.                      |
| 5 quick flashes                                 | The default application is starting up. |
| 10 sec. on, .1 sec. off, 10 sec. on .1 sec. off | The default application is running.     |

- If the device has a power switch, turn the device's power switch off and on, while watching the LED diagnostics.
- If the unit does not have a power switch, disconnect and reconnect the power cord.
- Verify that the hardware MAC address in NS-Link matches the address on the Comtrol device.
- Verify that the network IP address, subnet mask, and gateway is correct and appropriate for the network. If IP addressing is being used, the system should be able to ping the Comtrol device.
- Verify that the IP address programmed into the Comtrol device matches the unique reserved IP configured address assigned by the system administrator.
- If using DHCP, the host system needs to provide the subnet mask and gateway.
- If using a driver for Microsoft systems, verify that you are addressing the port correctly. In many applications, device names above COM9 require the prefix \\.\ in order to be recognized. For example, to reference COM20, use \\.\COM20 as the file or port name.
- If using NS-Link for a Microsoft system, you can use one of the Comtrol tools, which are discussed in the NS-Link User Guide.
  - Device Advisor, which helps identify problems is a tab in the Advisor window of the driver.
  - Test Terminal program, which can be used to troubleshoot communications on a port-by-port basis.
  - Port Monitor program, which checks for errors, modem control, and status signals. In addition, it provides you with raw byte input and output counts.
  - Peer Tracer program, which traces driver events.
- If using NS-Link for Windows hosts, enable the Verbose Event Log feature under the Options tab and then reboot the system.
- Reboot the system and the Comtrol device.
- Remove and reinstall NS-Link.
- If you have a spare Comtrol device, try replacing the device.

# **General Troubleshooting**

| <b>General Condition</b>                                                                    | Explanation/Action                                                                                                    |  |  |
|---------------------------------------------------------------------------------------------|----------------------------------------------------------------------------------------------------|--|--|
|                                                                                             | Indicates that boot program has not downloaded to the unit.                                                                                                    |  |  |
|                                                                                             | 1. Make sure that you have downloaded the most<br>current driver from:<br><u>http://support.comtrol.com/download.asp</u> .                                                                                                    |  |  |
| <b>PWR</b> or <b>Status</b> LED flashing                                                    | 2. Install the driver and configure the device using the MAC address. Make sure that you reboot the system.                                                                                                    |  |  |
| nasning                                                                                     | <b>Note:</b> If the PWR or Status LED is still flashing, contact Technical Support.                                                                                                    |  |  |
|                                                                                             | 3. If you want to program an IP address into the Comtrol device, you can use the procedure outlined in the <i>NS-Link User Guide</i> (Page 8).                                                                                                    |  |  |
|                                                                                             | 4. Remove the NS-Link driver.                                                                                                    |  |  |
| <b>PWR</b> or <b>Status</b> LED not lit                                                     | Indicates that power has not been applied or there is a hardware failure. Contact Technical Support.                                                                                                    |  |  |
|                                                                                             | The NS-Link driver uses Port 4606 (11FE h) to communicate with the Comtrol device.                                                                                                    |  |  |
| Can ping the Comtrol<br>device, but cannot open<br>the ports from a remote<br>location.     | When using a "sniffer" to track NS-Link packets,<br>filtering for Port 4606 will easily track the packet. The<br>packet should also contain the MAC address of the device<br>and the originating PC so that it can be determined if the<br>packet is able to travel the full distance one way or not. |  |  |
| (You must have<br>previously programmed<br>the IP address, subnet<br>mask, and IP gateway.) | If the 4606 packet is found on one side of a firewall or<br>router, using sniffer, and not on the other side, then that<br>port needs to be opened up to allow the 4606 to pass.                                                                                                    |  |  |
|                                                                                             | This will most often be seen with firewalls, but is also seen in some routers.                                                                                                    |  |  |
| Cannot ping the device<br>through Ethernet hub                                              | Isolate the unit from the network. Connect the device directly to the NIC in the host system (see Page 66).                                                                                                    |  |  |
|                                                                                             | The default IP address is often not accessible due to the subnet masking from another network unless <b>192.168</b> is used in the network.                                                                                                    |  |  |
| Cannot ping or connect to the DeviceMaster AIR                                              | In most cases, it will be necessary to program in an address that conforms to your network.                                                                                                    |  |  |
|                                                                                             | If you do not use the NS-Link driver to program the IP<br>address, you only have 15 seconds to disable the<br>bootloader with Redboot to get into the setup utility.                                                                                                    |  |  |

This table illustrates some general troubleshooting tips.

Note: Make sure that you have reviewed the <u>Troubleshooting Checklist</u> on Page 66.

| <b>General Condition</b>                                                                              | Explanation/Action                                                                                                    |
|----------------------------------------------------------------------------------------------------|----------------------------------------------------------------------------------------------------|
|                                                                                                    | The problem is caused by a L2 bridging feature called<br>Spanning Tree Algorithm (STA) in the Switch. This<br>feature is enabled by default in some switches. This<br>features causes time-out problems on certain L2<br>protocols, such as our MAC mode.                                                                                                    |
|                                                                                                    | <i>Resolution</i> : There will be no firmware fix for this problem. Only <i>one</i> of the following fixes is required for resolution.                                                                                                    |
|                                                                                                    | 1. Disable STA in the switch.                                                                                                    |
|                                                                                                    | 2. Enable STA fast forwarding on the port.                                                                                                    |
|                                                                                                    | 3. Change the STA Forward Delay and Message Age to minimum time values.                                                                                                    |
|                                                                                                    | 4. On the device, set the time-out value to 0 (to disable loading of SocketServer) or 120. The command from the redboot prompt is "Timeout 120" without the quotes.                                                                                                    |
| DeviceMaster AIR<br>continuously reboots                                                              | <i>Problem Details</i> : STA by default blocks packets for 30 seconds after an ethernet port auto negotiates. Blocking of these packets causes the NS-Link driver load process to fail.                                                                                                    |
| when connected to some                                                                                | The normal NS-Link load process is:                                                                                                    |
| Ethernet switches                                                                                     | 1. If NS-Link determines that it needs to load a device,<br>it resets the device. It does this to get the device into<br>Redboot mode. Only Redboot accepts "load binary"<br>commands, which are needed to load the NS-Link<br>binary into the device.                                                                                                    |
|                                                                                                    | 2. After a 6 second delay, NS-Link sends an ID query to the device. This query is to verify that the device is in Redboot and can accept "load binary" commands.                                                                                                    |
|                                                                                                    | 3. The device sends an ID query response.                                                                                                    |
|                                                                                                    | 4. NS-Link loads the device.                                                                                                    |
|                                                                                                    | If the device is not loaded after "timeout" seconds<br>(default 15) , it loads SocketServer.                                                                                                    |
|                                                                                                    | The above process fails when STA is running because the<br>switch blocks packets for 30 seconds after the RTS is<br>rebooted. Therefore, the ID query is not received by the<br>RTS and after 15 seconds the device loads SocketServer.<br>After 30 seconds, NS-Link finally can do an ID query,<br>which reveals that the device is not in Redboot. NS-Link<br>therefore reboots the device, and the process repeats. |
| DeviceMaster AIR<br>continuously reboots<br>when connected to some<br>Ethernet switches or<br>routers | Invalid IP information may also cause the switch or<br>router to check for a gateway address. Lack of a gateway<br>address is a common cause.                                                                                                    |

# **Technical Support**

If you are using an NS-Link driver for a Microsoft system, you should review the troubleshooting section in the *NS-Link User Guide for Microsoft Operating Systems* (Page 8) before contacting Technical Support.

It may contain troubleshooting procedures that you may want to perform before contacting Technical Support because they will request that you perform, some or all of the procedures before they will be able to help you diagnose your problem. If you need technical support, contact Comtrol using one of the following methods.

| <b>Contact Method</b> | Corporate Headquarters                  | <b>Comtrol Europe</b>    |
|-----------------------|-----------------------------------------|--------------------------|
| Customer support      | http://support.comtrol.com/online       |                          |
| Downloads             | http://support.comtrol.com/download.asp |                          |
| Web site              | http://www.comtrol.com                  | http://www.comtrol.co.uk |
| Fax                   | (763) 494-4199                          | +44 (0) 1 869-323-211    |
| Phone                 | (763) 494-4100                          | +44 (0) 1 869-323-220    |

# Index

#### Symbols #!DM command\_47

Numerics 100 LED\_60

#### A

Ad Hoc mode configuration\_14 configuring\_20 definition 5 administrator WLAN changing password\_22 administrator password Redboot\_55 WLAN default\_59 agency notices 62 air temperature\_60 altitude\_60 auth command\_55

## <u>B</u>

#### <u>C</u>

cables building null-modem DB9\_34 straight-through DB9\_34 cache command\_55 channel changing\_20 default\_59 COL LED\_60 command terse response mode\_55 compliance electromagnetic\_57 **Comtrol Utilities** downloading latest\_8 configuration DHCP, WLAN 16 IP address WLAN 15 loading WLAN settings\_24 network\_27 network information\_49 overview 5 saving WLAN settings\_23 serial method\_47 telnet\_48 using PortVision Plus\_29 using Redboot\_47 WLAN inititial 9 connect 1-port serial device server\_18 devices\_31 Ethernet-to-wireless bridge\_19 contact information\_70 current consumption\_58 customer support\_70

#### <u>D</u>

data bits NS-Link 58 data rates with automatic fallback WLAN\_58 DB9 building null-modem cables\_34 building straight-through cables\_34 loopback plugs\_33 default LAN network values\_58 network settings\_49 WLAN restoring settings\_25 WLAN settings\_59 device dimensions 59 device drivers download latest 8

**DeviceMaster** configure network\_47 configure WLAN network\_9 IP configuration methods\_27 resetting 50 WLAN, reset to default\_25 devices how to connect\_31 DHCP WLAN IP address\_16 dimensions hardware 59 dis command\_47 disable loading\_55 disable command 55 disable DeviceMaster #!DM command 47 display bootloader timeout\_55 hex dump of memory range\_55 IP address 55 MAC address 55 model number\_55 Redboot version\_55 telnet 55 downloading latest software and documentation\_8 downloads web site\_70 dump command\_55

#### E

electromagnetic compliances\_57 emission compliance\_57 encryption configuring\_21 default 59 setup\_14 WLAN\_58 environmental specifications\_60 **Ethernet** LAN interface 58 LAN protocols\_58 to-wireless bridge connection\_19 WLAN interface\_58 WLAN protocols\_58 execute code at location\_55 external antenna type WLAN default\_59

## F

fax Technical Support\_70 firmware downloading latest\_8 updating\_39 fis command see Redboot User's Guide\_55 frequency range WLAN\_58 G gateway address default\_49 getting started\_5 go command\_55 Н heat output 60 help command Redboot 55

# Ī

humidity\_60

immunity compliance\_57 Infrastructure mode configuration 12 configuring\_20 definition 5 installation connect as 1-port serial device server\_18 connect as Ethernet-to-wireless bridge\_19 considerations 6 overview\_5 PortVision Plus\_28 Quick Start 7 RTS Updater Utility\_41 WLAN configuration\_9 **IP address** configuration\_49 WLAN\_15 configuration methods 27 default\_49 how to determine\_49 LAN default\_58 using PortVision Plus to change\_29 WLAN default\_59 **ip command**\_49,\_55 **IP** gateway configuration\_49 default\_49\_58

#### L LAN

Ethernet interface\_58 network default values\_58 protocols\_58 LCOM

downloading\_8 **LEDs\_60** Rx/Tx 31 LNK ACT LED 60 load TFTP or Xmodem\_55 load command 55 loopback plugs DB9\_33

#### Μ

mac command\_55 machine cache manage 55 mean time between failures\_60 media access control WLAN 58 memory\_58 memory range display hex dump\_55 model command\_55 modulation techniques WLAN\_59 modulation technology WLAN 58 **MTBF** 60

# N

network configuration telnet\_49 configuration with PortVision Plus\_29 how to configure\_27 WLAN configuration\_9 network information how to determine 49 **NS-Link** data bits\_58 parity\_58 SocketServer\_37 stop bits\_58 NS-Link drivers\_8 null-modem cables\_34 DB9\_34

## 0

operating mode changing\_20 WLAN default\_59 operating range WLAN\_58 over-driving levels WLAN\_59 overview installation steps\_5

Ρ

parity NS-Link\_58 password admin changing WLAN\_22 administrator Redboot\_55 WLAN\_59 password command\_55 phone Technical Support\_70 **PortVision Plus** changing network settings\_29 downloading latest\_8 installation\_28 power consumption\_58 processor type\_58 **PWR LED**\_60

R Redboot command overview\_55 configure IP\_49 using for configuration\_47 requirements WLAN\_7 reset DeviceMaster\_50 WLAN settings\_25 reset command\_55 **RTS Updater** downloading\_8 **RTS Updater Utility\_41 Rx LED\_**31

# $\mathbf{S}$

safety compliance\_57 information 62 serial connector types\_58 interface types\_58 serial method configuration\_47 updating firmware\_51 serial tunneling\_36 set bootloader timeout\_55 IP address 55 password\_55 telnet\_55 SNMP support\_59 SocketServer downloading latest\_8 overview 35 version\_37,42

software downloading latest\_8 specifications environmental\_60 hardware\_58 SSID default\_59 definition\_20 static IP WLAN\_16 stop bits NS-Link\_58 straight-through cables DB9 34 subnet mask configuration\_49 default 49, 58 surge protection\_60

#### T

Technical Support\_63,70 telnet command\_55 telnet method configuration\_48 updating firmware\_53 terse command\_55 TFTP load command\_55 timeout command\_55 transmission rates, WLAN default\_59 transmitter output power WLAN\_59 troubleshooting\_63 tunneling serial\_35 **Tx LED\_**31 U

UL 60950

compliance\_57 Updater Utility installation\_41 using\_41 updating firmware\_39\_41 User Guides downloading latest\_8 user name default\_59

#### V

version Bootloader\_50 using Windows NT\_43 SocketServer\_37\_42 version command\_55

#### W

web site\_70 weight device\_59 WLAN configuration requirements\_7 considerations\_6 default settings\_59 Ethernet interface\_58 intitial installation\_9 IP address configuration\_15 loading settings\_24 reset defaults\_25 resetting to default\_25 saving settings\_23 specifications\_58

#### <u>X</u> Xmodem

load command\_55